## <span id="page-0-1"></span><span id="page-0-0"></span>**Dell™ 1707FP AIO Farbmonitor für Dell™ OptiPlex™ USFF Computer**

#### **Über Ihren Monitor**

[Vorderansicht](#page-1-0) [Rückansicht](#page-2-0) **[Seitenansicht](#page-4-0)** [Unteransicht](#page-3-0) [Technische Daten Monitor](#page-2-1) [Pflege Ihres Monitors](#page-11-0)

#### **Verwendung des verstellbaren Monitorfußes**

[Einstellen der Höhe](#page-13-0) [Einstellen des Neigungswinkels](#page-13-1)

#### **Installation Ihres Monitors**

[Anschluss der Kabel an der Rückseite des Monitors und](#page-15-0) **[Computers](#page-15-0)** [Abnehmen der Kabelfachabdeckung und Abtrennen der](#page-19-0) [Kabel vom Computer](#page-19-0) [Abnehmen des Fußes vom Monitor](#page-20-0) [Verwendung des OSD-Menüs](#page-22-0) [Einstellen der optimalen Auflösung](#page-28-0) [Verwendung der Dell Soundbar \(optional\)](#page-29-0)

#### **Störungsbehebung**

[Störungsbehebung Monitor](#page-31-0) [Allgemeine Probleme](#page-32-0) [Produktspezifische Probleme](#page-33-0) [USB-Probleme](#page-33-1) [Störungsbehebung Soundbar](#page-34-0)

#### **Anhang**

[ACHTUNG: Sicherheitshinweise](#page-36-0) [FCC-Konformitätsinformationen](#page-37-0) [Dell Kontaktangaben](#page-37-1) [Installation Ihres Monitors](#page-54-0)

#### **Die Informationen in diesem Dokument gelten vorbehaltlich Änderungen. © 2006 Dell Inc. Alle Rechte vorbehalten.**

Die Reproduktion in beliebiger Weise ohne schriftliche Genehmigung seitens Dell Inc. ist streng verboten.

In diesem Text verwendete Warenzeichen: *Dell™, PowerEdge™, PowerConnect™, PowerVault™, Dell™ Dimension™, Inspiron™, OptiPlex™, Latitude™, Dell Precision™ und Dell | EMC* sind Warenzeichen von Dell Inc; *Microsoft*, *Windows* und *Windows NT* sind eingetragene Warenzeichen der Microsoft Corporation; *Adobe* ist ein Warenzeichen von Adobe Systems Incorporated, das in bestimmten Ländern ein eingetragenes Warenzeichen sein kann. *ENERGY STAR* ist ein eingetragenes Warenzeichen der U.S. Environmental Protection Agency (US-Umweltschutzbehörde). Als ENERGY STAR Partner bestätigt die Dell Inc., dass dieses Produkt den ENERGY STAR Richtlinien für effiziente Energienutzung entspricht. EMC ist ein eingetragenes Warenzeichen von EMC Corporation.

Andere in diesem Dokument erwähnte Warenzeichen und Handelsmarken beziehen sich auf die Eigentümer dieser Warenzeichen und Handelsmarken oder auf deren Produkte. Dell Inc. erhebt keinerlei Eigentumsansprüche auf andere als ihre eigenen Warenzeichen und Handelsmarken.

Februar 2006

## **Über Ihren Monitor**

**Dell™ 1707FP AIO Farbmonitor für Dell™ OptiPlex™ USFF Computer**

- **O** [Vorderansicht](#page-1-1)
- **O** [Rückansicht](#page-2-2)
- **O** [Unteransicht](#page-3-1)
- **O** [Seitenansicht](#page-4-1)
- **O** [Technische Daten Monitor](#page-2-3)
- **P** [Pflege Ihres Monitors](#page-11-1)

## <span id="page-1-2"></span><span id="page-1-1"></span>**Vorderansicht**

<span id="page-1-0"></span>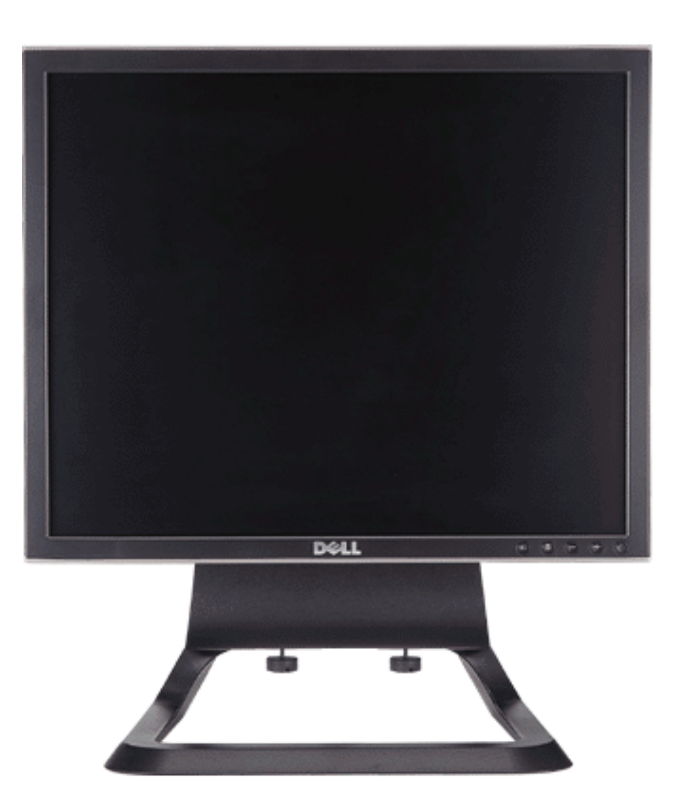

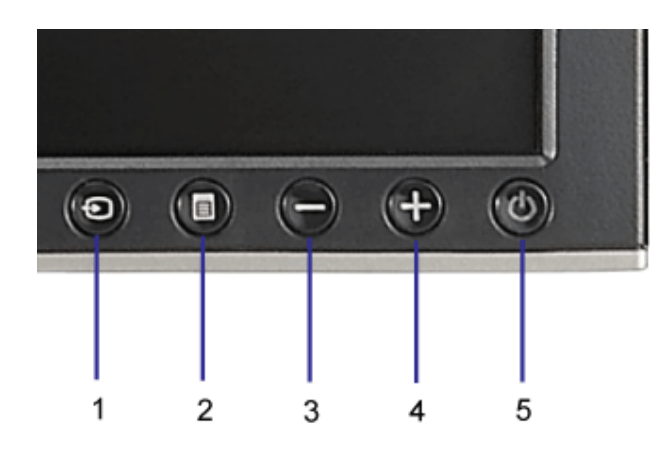

- **1.** Video Eingangsauswahl
- **2.** OSD-Menü- / Auswahltaste
- **3.** Nach-unten-Taste
- **4.** Nach-oben-Taste
- **5.** Ein-/Aus-Taste (mit Netzanzeige)

### <span id="page-2-2"></span>**Rückansicht**

## <span id="page-2-3"></span>**Technische Daten Monitor**

#### **Energieverwaltungsmodi**

<span id="page-2-1"></span><span id="page-2-0"></span>Sofern Sie eine VESA's DPM™-kompatible Grafikkarte oder Software auf Ihrem PC installiert haben, kann der Monitor seinen Energieverbrauch automatisch verringern, wenn er nicht verwendet wird. Dies wird als 'Energiesparmodus'\* bezeichnet. Sobald eine Eingabe über die Tastatur, Maus oder ein sonstiges Eingabegerät vom Computer erkannt wird, wird der Monitor automatisch "aufgeweckt". Aus der folgenden Tabelle gehen der Stromverbrauch und die Signale der automatischen Energiesparfunktion hervor:

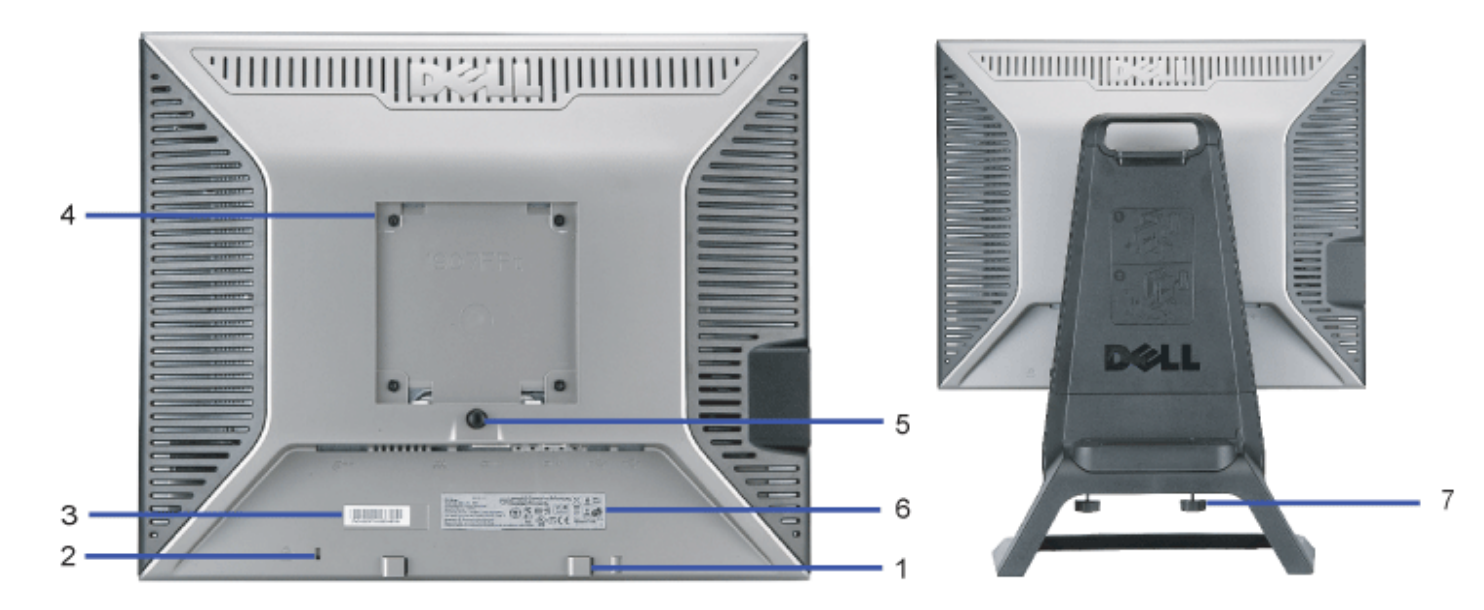

- **1.** Dell Soundbar Befestigungshalterung Zum Anbringen der optionalen Dell Soundbar.
- **2.** Schlitz für Sicherheitssperre Zum Anbringen einer Sperre für die Sicherung Ihres Monitors.
- **3.** Seriennummernetikett mit Strichcode Nehmen Sie auf dieses Etikett Bezug, wenn Sie Dell bezüglich technischer Unterstützung kontaktieren
- **4.** VESA-Befestigungslöcher (100 mm [hinter der angebrachten Basisplatte]) Werden für die Befestigung des Monitors verwendet.
- **5.** Fußentfernungstaste Drücken Sie diese Taste, um den Fuß zu lösen.
- **6.** Etikett mit behördlichen Bestimmungen Liste der behördlichen Genehmigungen.
- **7.** Schrauben Befestigen Sie mit Rändelschrauben das Gestell an dem Ständer.

#### <span id="page-3-1"></span><span id="page-3-0"></span>**Unteransicht**

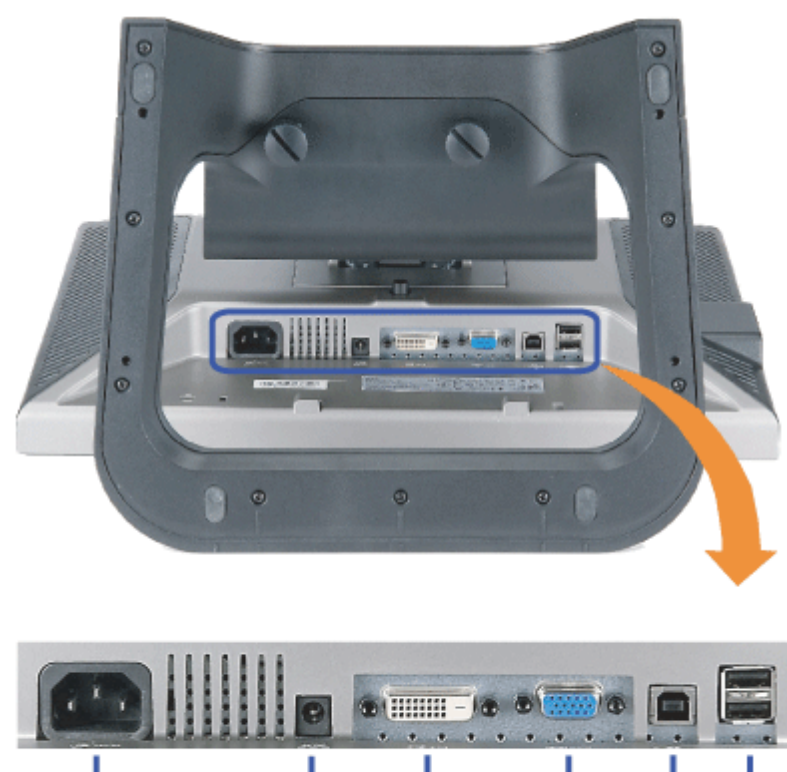

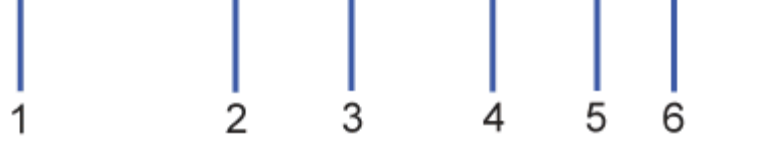

- **1.** Netzanschluss Anschluss des Netzkabels
- **2.** Dell Soundbar Netzanschluss Anschluss des Netzkabels für die Soundbar (optional)
- **3.** DVI-Anschluss Anschluss für das DVI-Kabel Ihres Computers
- **4.** VGA-Anschluss Anschluss für das VGA-Kabel Ihres Computers
- 5. USB-Upstream-Anschluss Schließen Sie das mit dem Monitor mitgelieferte USB-Kabel an den Monitor und an den Computer an. Sobald dieses Kabel angeschlossen ist,<br>5. können Sie die USB-Anschlüsse seitlich und unten am Mon
- 6. USB-Anschluss Anschluss Ihrer USB-Geräte. Diesen Anschluss können Sie erst verwenden, nachdem Sie das USB-Kabel an den Computer und an den USB-Upstream-<br>Anschluss am Monitor angeschlossen haben.

## <span id="page-4-1"></span><span id="page-4-0"></span>**Seitenansicht**

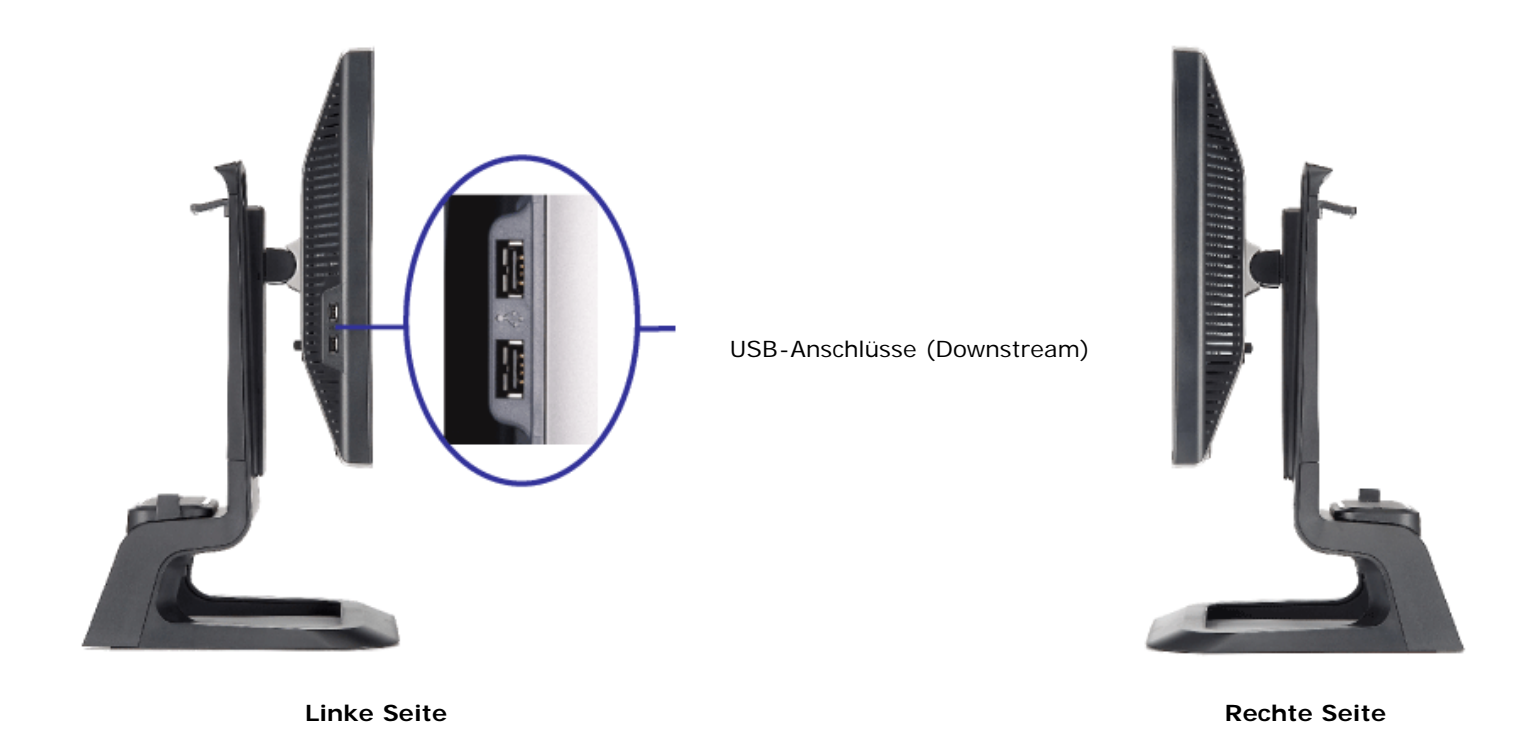

### **Technische Daten Monitor**

#### **Energieverwaltungsmodi**

Sofern Sie eine VESA's DPM™-kompatible Grafikkarte oder Software auf Ihrem PC installiert haben, kann der Monitor seinen Energieverbrauch automatisch verringern, wenn er nicht verwendet wird. Dies wird als 'Energiesparmodus'\* bezeichnet. Sobald eine Eingabe über die Tastatur, Maus oder ein sonstiges Eingabegerät vom Computer erkannt wird, wird der Monitor automatisch "aufgeweckt". Aus der folgenden Tabelle gehen der Stromverbrauch und die Signale der automatischen Energiesparfunktion hervor:

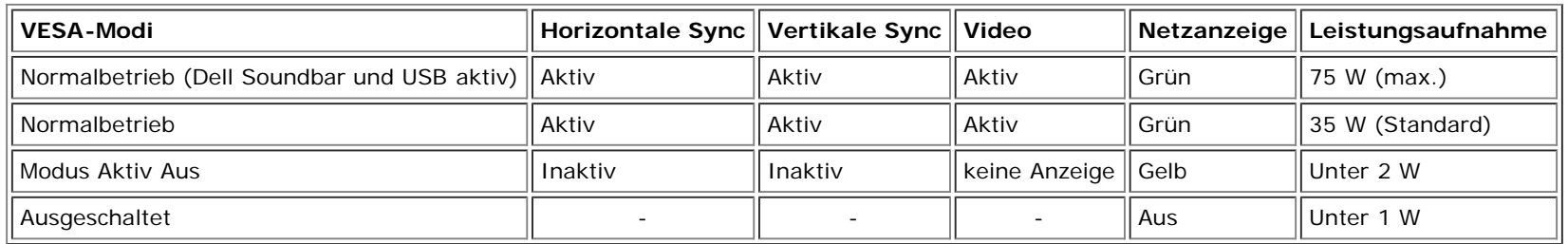

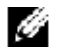

**HINWEIS: Das OSD-Menü funktioniert nur im Modus 'Normalbetrieb' . Werden im Modus Aktiv Aus die "Menü"- oder "Plus" - Taste gedrückt, wird eine der folgenden Meldungen angezeigt.**

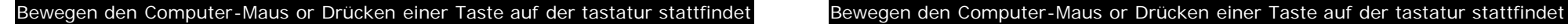

Durch Aktivieren des Computers und 'Aufwecken' des Monitors erhalten Sie wieder Zugriff auf das [OSD-Menü.](#page-15-1)

Dieser Monitor erfüllt die **ENERGY STAR**® Richtlinien sowie die TCO '99 / TCO '03 Richtlinien zu Energiesparfunktionen.

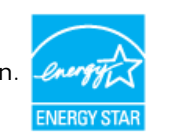

\* Die Leistungsaufnahme im Modus AUS lässt sich nur auf null reduzieren, wenn Sie den Monitor durch Lösen des Netzkabels vom Netzstrom trennen

**ENERGY STAR**® ist ein eingetragenes Warenzeichen in den USA. Als **ENERGY STAR**® Partner bestätigt DELL, dass dieses Produkt den **ENERGY STAR**® Richtlinien für effiziente Energienutzung entspricht.

#### **Stiftbelegung**

#### **15poliger D-Sub-Stecker:**

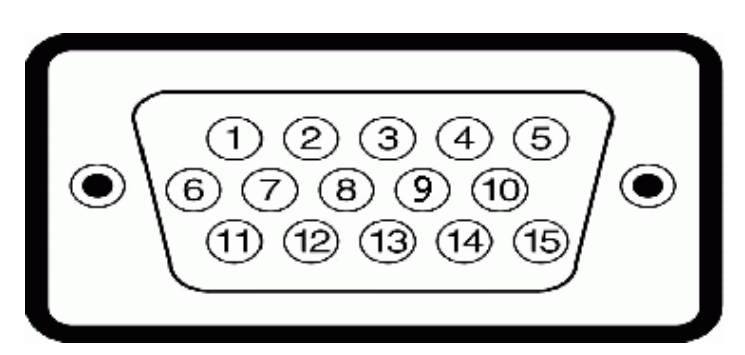

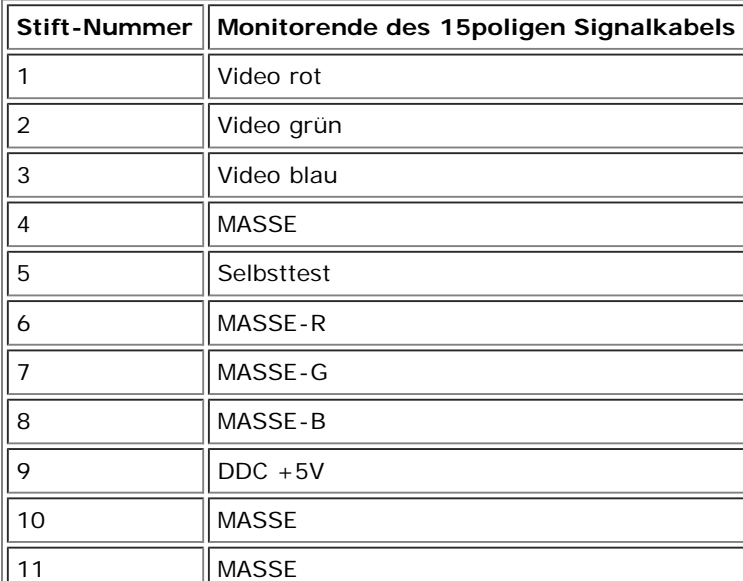

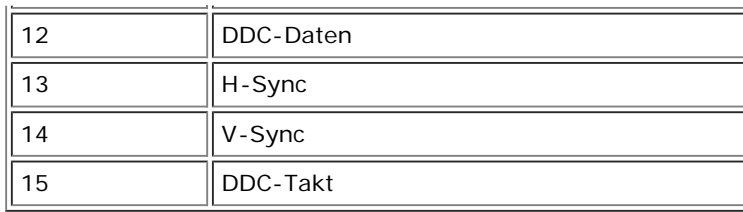

**24poliger digitaler DVI-Anschluss:**

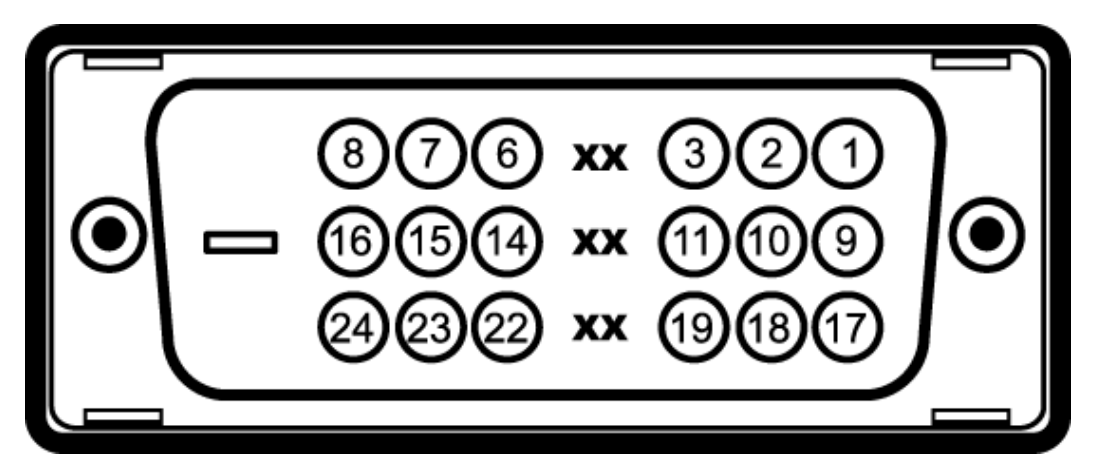

Hinweis: Stift 1 befindet sich oben rechts.

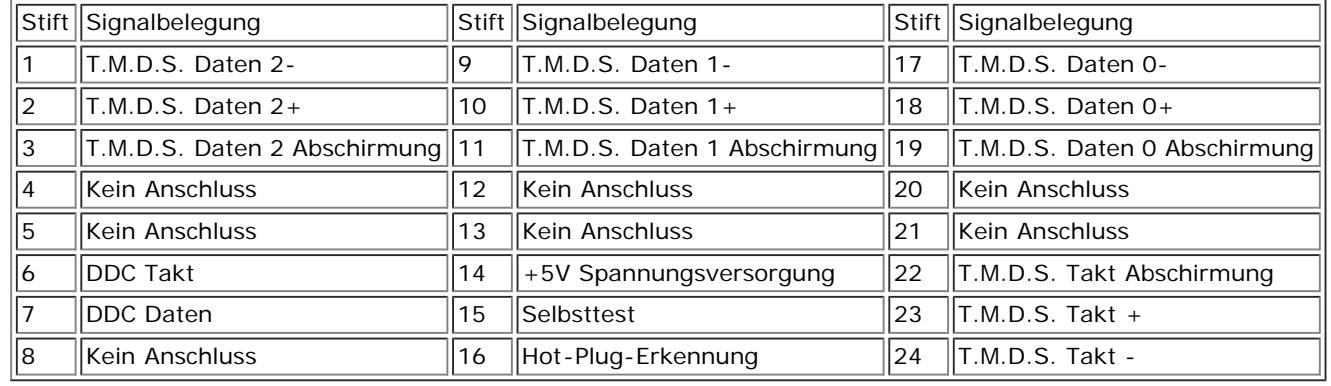

## **Universal Serial Bus (USB) Schnittstelle**

Dieser Monitor unterstützt die Highspeed-zertifizierte USB 2.0 Schnittstelle.\*

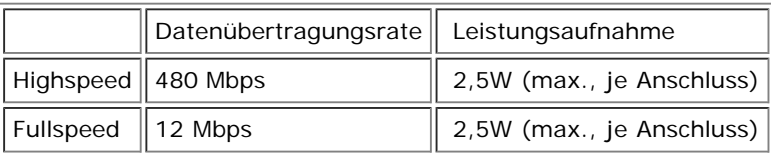

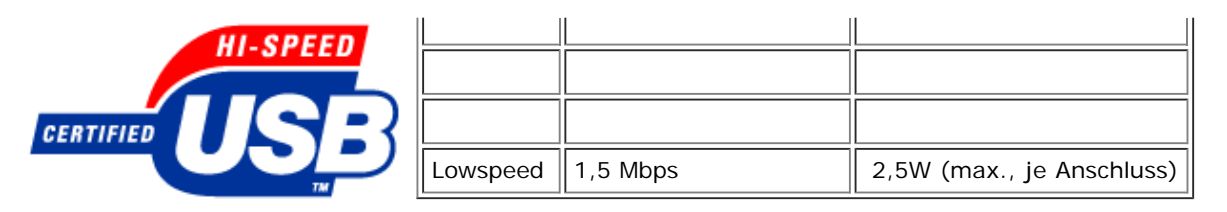

**USB-Anschlüsse:**

- 1 Upstream hinten
- 4 Downstream 2 hinten; 2 links

**HINWEIS: Die USB 2.0-Funktion erfordert einen 2.0-kompatiblen Computer.** G

**HINWEIS: Die USB-Schnittstelle des Monitors funktioniert NUR, wenn der Monitor EINGESCHALTET ist (oder sich im Energiesparmodus befindet). Durch** Ø **das Aus- und wieder Einschalten Ihres Monitors wird die USB-Schnittstelle neu initialisiert. Es kann daher einige Sekunden dauern, bis angeschlossene Peripheriegeräte ihre normale Funktion wieder aufnehmen.**

### **Plug&Play-Unterstützung**

Sie können den Monitor in jedem Plug & Play-kompatiblen System einsetzen. Der Monitor stellt dem Computersystem automatisch die eigenen EDID-Daten (Extended Display Identification Data) über DDC-Protokolle (Display Data Channel) zur Verfügung, so dass sich das System selbst konfigurieren und die Monitoreinstellungen optimieren kann. Falls gewünscht, kann der Benutzer die Einstellungen ändern, in den meisten Fällen jedoch erfolgt die Installation des Monitors automatisch.

#### **Allgemein**

Modellnummer 1707FP AIO für OptiPlex™ USFF

#### **Flachbildschirm**

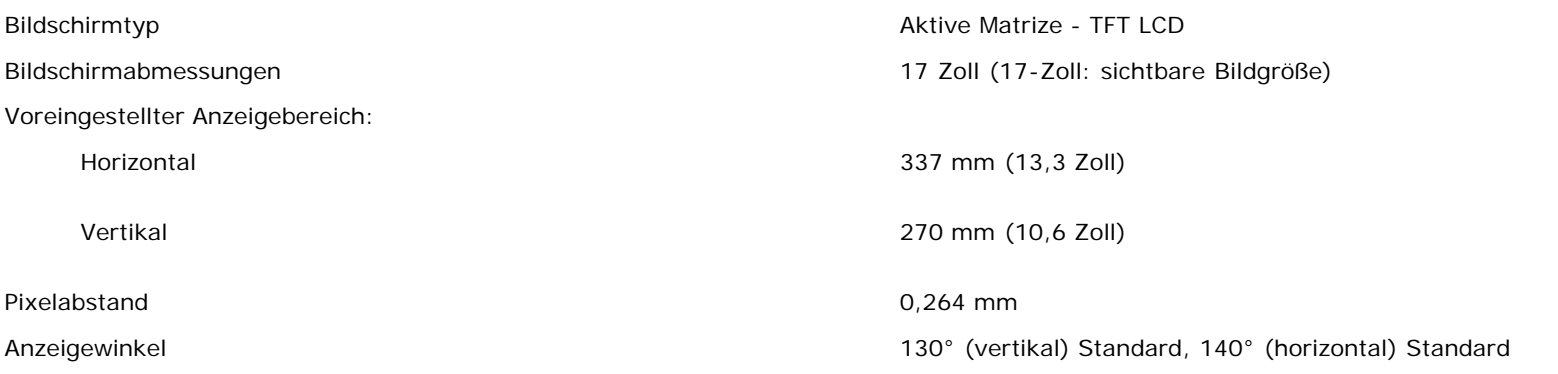

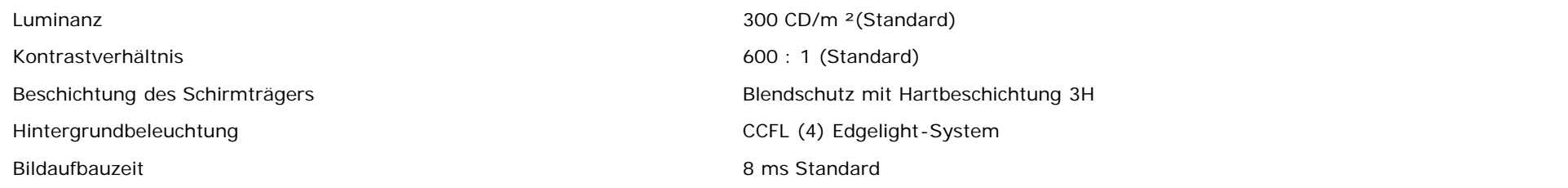

## **Auflösung**

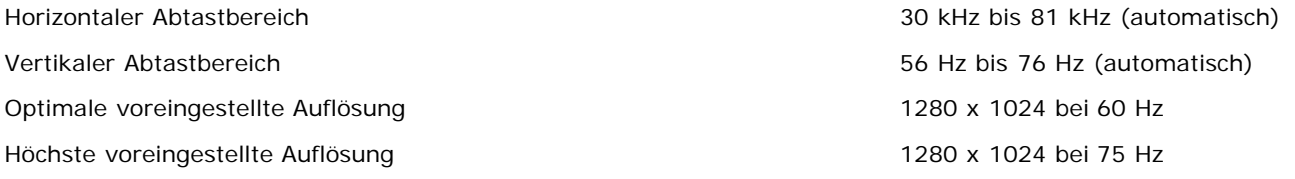

## **Voreingestellte Anzeigemodi**

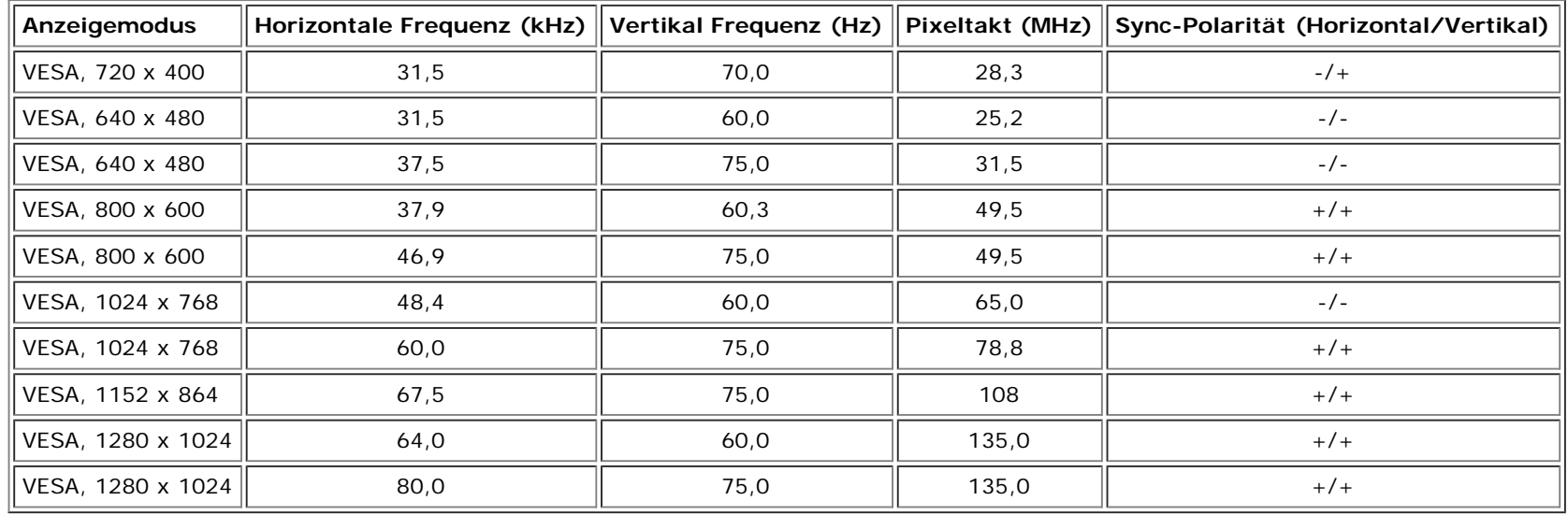

### **Elektrische Daten**

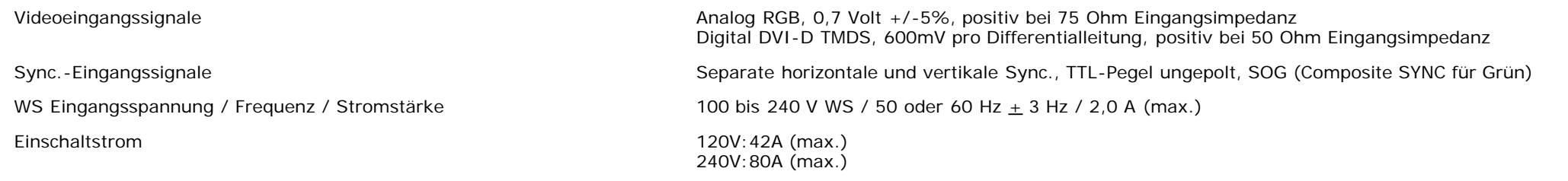

## **Physikalische Eigenschaften**

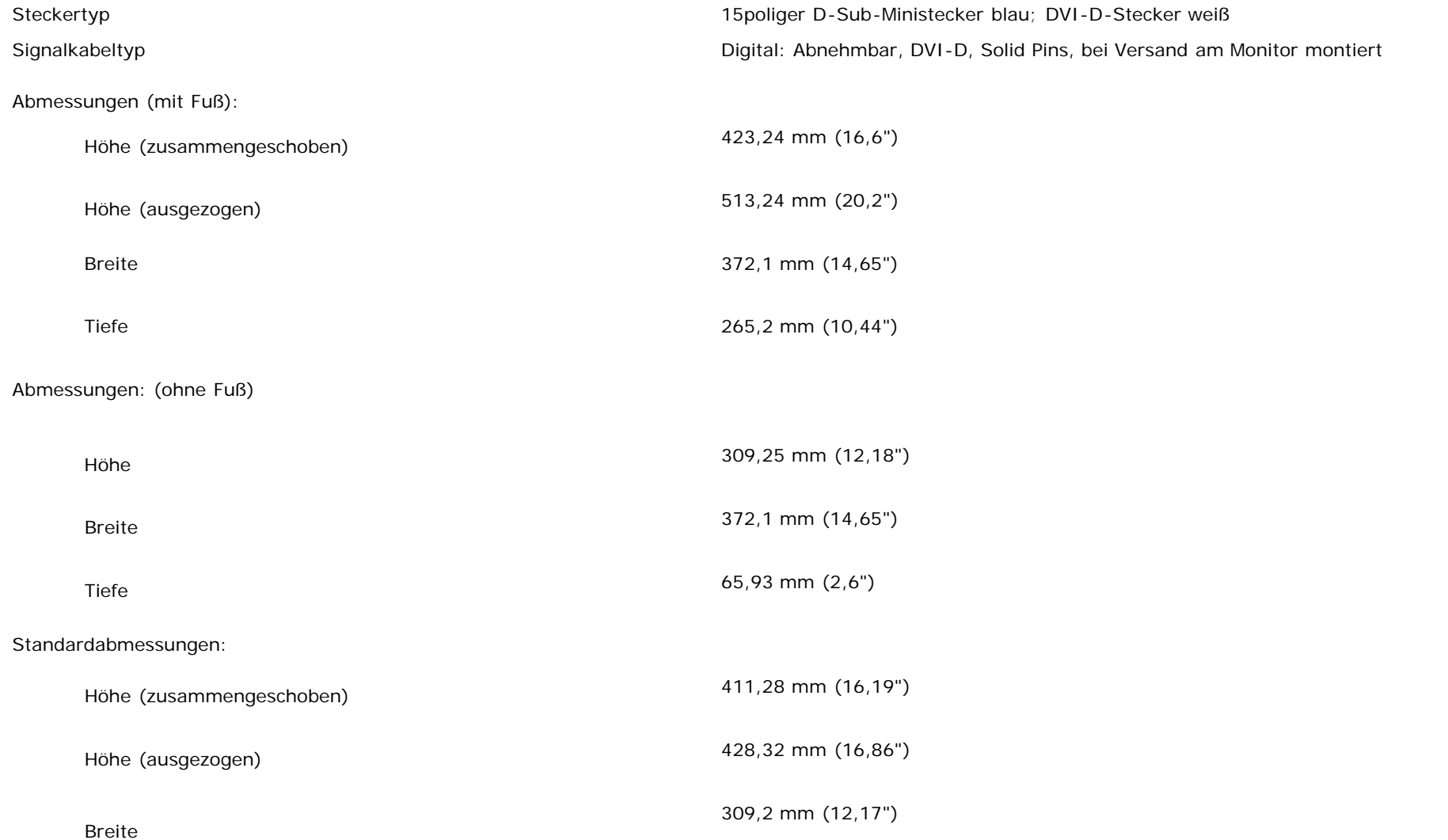

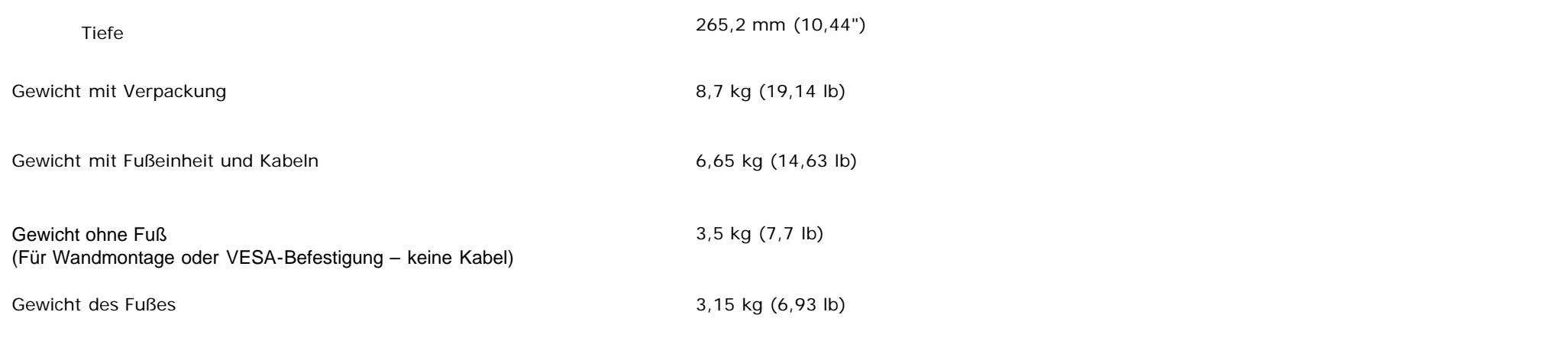

## **Umgebungsbedingungen**

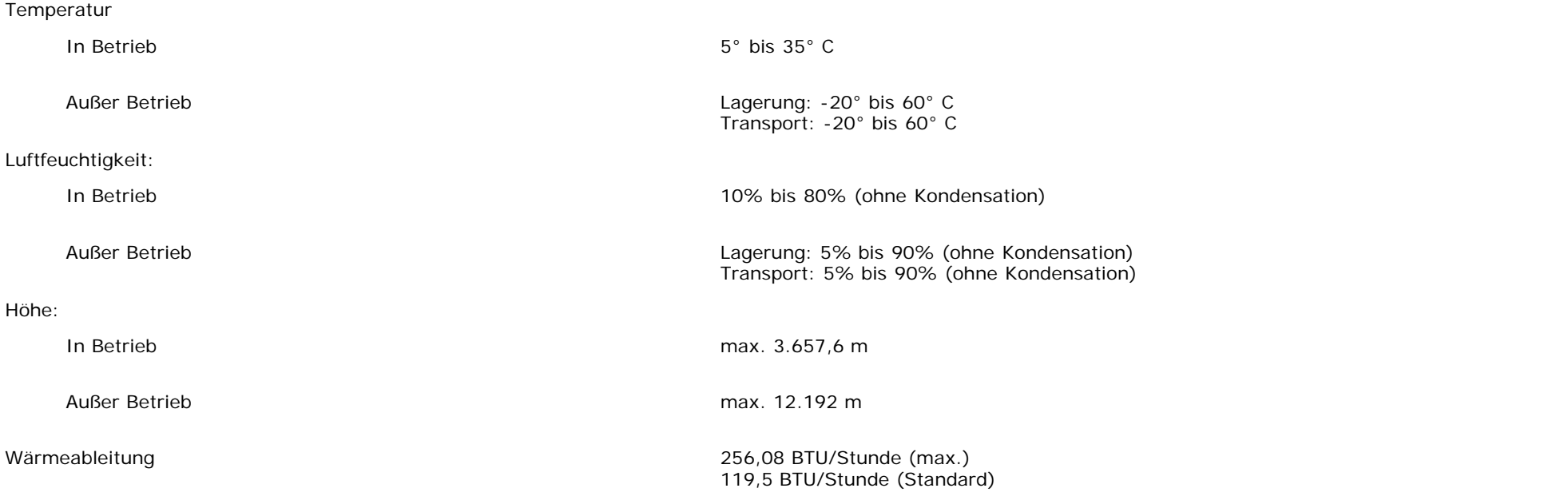

## <span id="page-11-1"></span>**Pflege Ihres Monitors**

**ACHTUNG: Lesen und befolgen Sie die [Sicherheitshinweise,](#page-36-1) bevor Sie den Monitor reinigen.** ⚠

<span id="page-11-0"></span>**ACHTUNG: Schließen Sie den Monitor von der Stromversorgung ab, bevor Sie ihn reinigen.**∕₽

- Befeuchten Sie zur Reinigung Ihres antistatischen Monitors ein weiches, sauberes Tuch leicht mit Wasser. Verwenden Sie nach Möglichkeit spezielle, für die antistatische Beschichtung geeignete Bildschirmreinigungstücher oder -lösungen. Verwenden Sie kein Benzol, keine Verdünnungsmittel, kein Ammoniak, keine aggressiven Reinigungsmittel und keine Druckluft.
- Verwenden Sie für die Reinigung der Kunststoffteile ein leicht befeuchtete, warmes Tuch. Verwenden Sie keinerlei Reinigungsmittel, da einige Reinigungsmittel einen milchigen Schleier auf den Kunststoffteilen hinterlassen können.
- Falls Ihnen beim Auspacken Ihres Monitors ein weißes Pulver auffällt, wischen Sie es bitte mit einem Tuch ab. Dieses weiße Pulver kann während des Transports des Monitors entstehen.
- Behandeln Sie Ihren Monitor behutsam, da dunkle Kunststoffteile leichter zerkratzen und weiße Abnutzungsspuren aufweisen als helle.
- Um die optimale Bildqualität Ihres Monitors zu erhalten, nutzen Sie einen Bildschirmschoner mit bewegten Motiven und schalten Ihren Monitor aus, wenn Sie ihn nicht gebrauchen.

[Zurück zur Inhaltsseite](#page-0-0)

# **Verwendung des verstellbaren Monitorfußes**

**Dell™ 1707FP AIO Farbmonitor für Dell™ OptiPlex™ USFF Computer**

- **[Einstellen der Höhe](#page-13-0)**
- **[Einstellen des Neigungswinkels](#page-13-1)**

## <span id="page-13-0"></span>**Einstellen der Höhe**

Für einen besseren Sichtkomfort lässt sich der Fuß 90 mm nach oben verlängern.

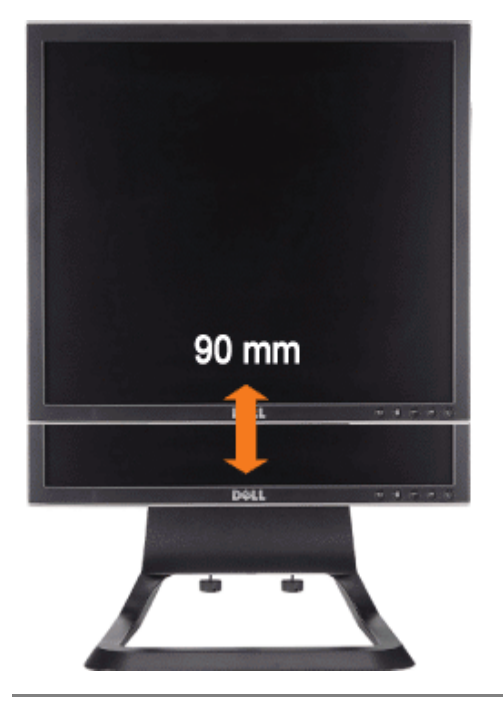

## <span id="page-13-1"></span>**Einstellen des Neigungswinkels**

Der Monitor kann für einen besseren Sichtkomfort um 4<sup>0</sup> nach vorne und um 21<sup>0</sup> nach hinten gekippt werden.

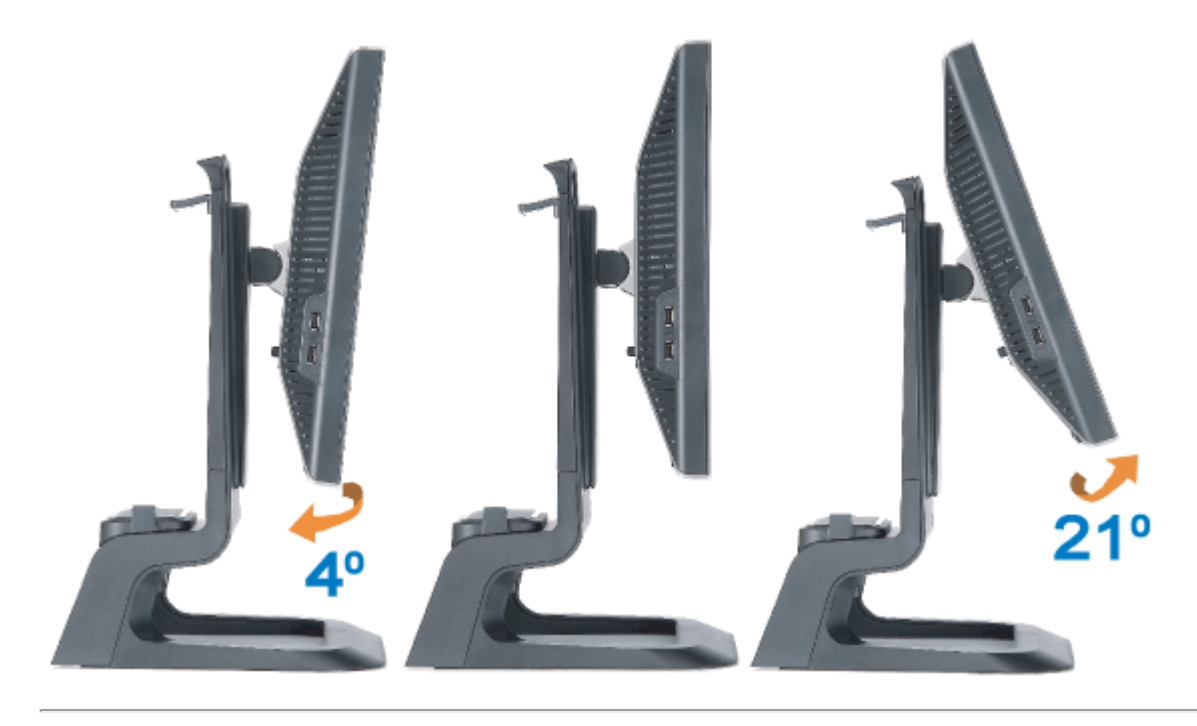

[Zurück zur Inhaltsseite](#page-0-1)

#### <span id="page-15-1"></span>**Installation Ihres Monitors**

**Dell™ 1707FP AIO Farbmonitor für Dell™ OptiPlex™ USFF Computer**

- [Anschluss der Kabel an der Rückseite des Monitors und Computers](#page-15-2)
- ۰ [Abnehmen der Kabelfachabdeckung und Abtrennen der Kabel vom Computer](#page-19-1)
- ۰ [Abnehmen des Fußes vom Monitor](#page-20-1)
- [Verwendung des OSD-Menüs](#page-22-1)
- [Einstellen der optimalen Auflösung](#page-28-1)
- ٥ [Verwendung der Dell Soundbar \(optional\)](#page-29-1)

#### <span id="page-15-2"></span>**Anschluss der Kabel an der Rückseite des Monitors und Computers**

- 1. Befestigen Sie den Monitor an dem Monitorfuß.
- a) Richten Sie die Schlitze am Boden des Monitors auf die zwei Metallnasen am Monitorfuß aus.
- b) Senken Sie den Monitor ab, bis er in den Fuß einrastet.
	- **HINWEIS: Bei Auslieferung aus dem Werk ist der Fuß demontiert und ausgezogen.** Ø
	- **HINWEIS: Schauen Sie sich bitte das** *[AIO-Ständerschablonenblatt \(\\*.pdf\)](#page-55-0)* **an, um den AIO-Ständer an einen Arbeitstisch zu** Ø **montieren.**

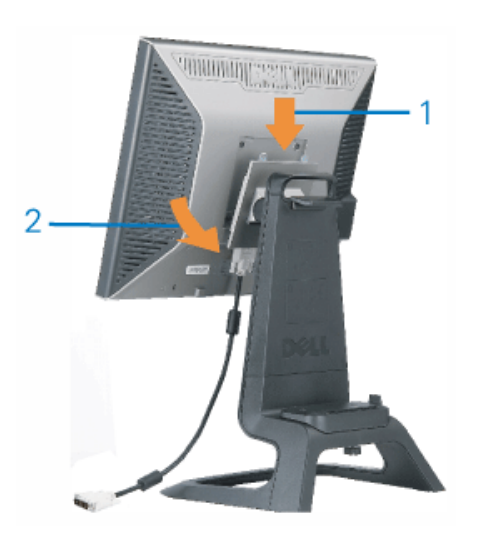

<span id="page-15-0"></span>2. Schieben Sie den Computer auf den Fuß. Der Computer muss die Positionsstifte im Fuß berühren.

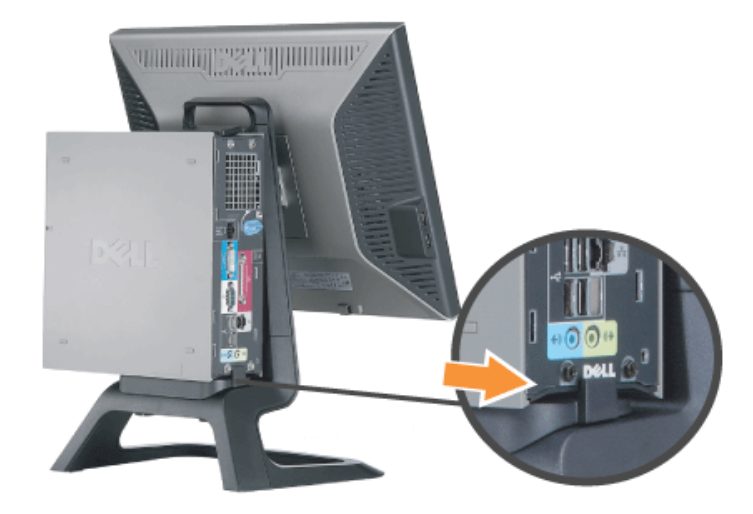

3. Ziehen Sie die Schrauben an der Unterseite des Fußes fest.

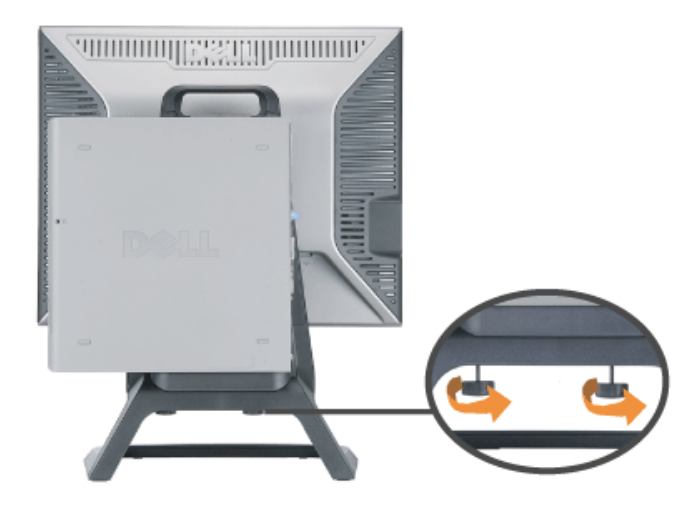

4. Schließen Sie das DVI-Kabel an den Computer an. Verlegen Sie das DVI-Kabel wie abgebildet.

**HINWEIS: Dieses Kabel ist beim Versand schon am Monitor angeschlossen.**

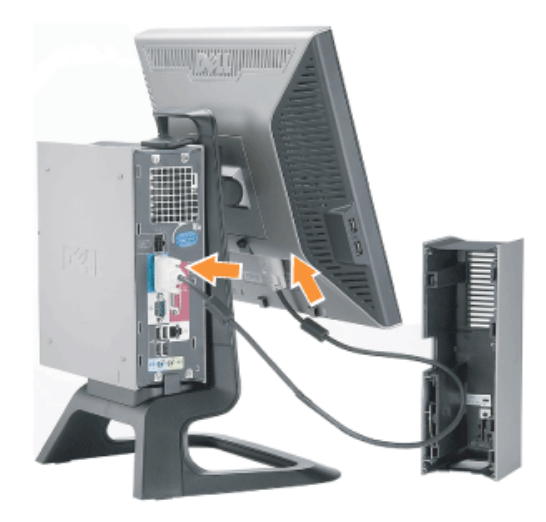

5. Führen Sie das Monitor-Netzkabel durch die Öffnung unten an der Kabelfachabdeckung und schließen es an die Netzanschlussbuchse an der Rückseite des Monitors an.

**HINWEIS: Das Monitor-Netzkabel und die Kabelfachabdeckung werden mit dem Monitor mitgeliefert.**

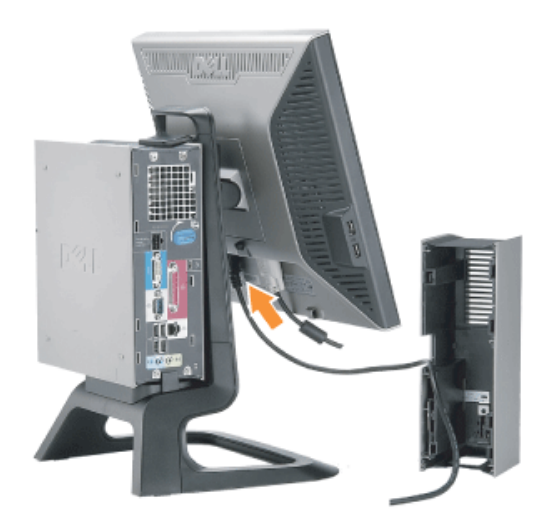

6. Führen Sie das Netzadapterkabel des Computers (mit dem Computer mitgeliefert) durch die Öffnung unten an der Kabelfachabdeckung und schließen es an den Computer an. Es muss einrasten.

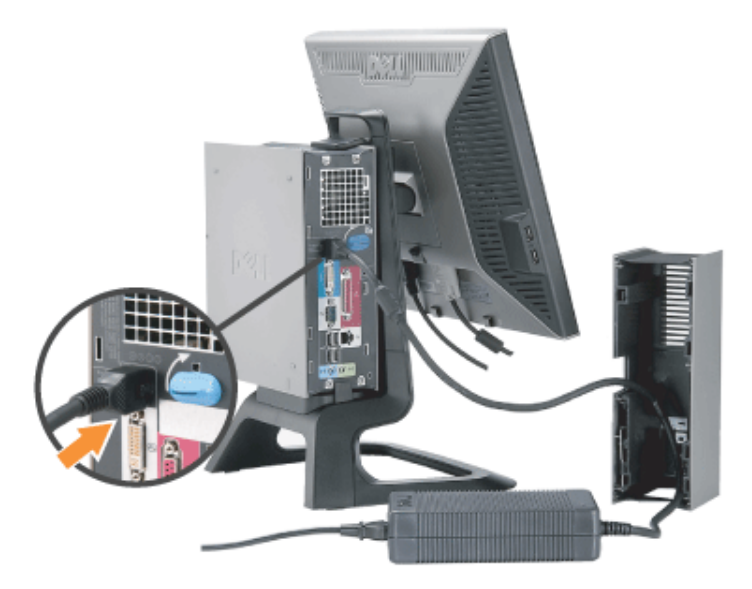

- 7. Schließen Sie USB-, Tastatur-, und Mauskabel wie abgebildet an .den Computer an.
- a) Schließen Sie das kurze USB-Kabel (das Sie zusammen mit dem Monitor erhalten haben) an den Upstream-Port des Monitors an. Führen Sie dieses Kabel durch die Öffnung, die sich an der Seite des Kabelfachs befindet. Schließen Sie das andere Ende des USB-Kabels an den USB-Downstream-Port eines Computers an.
- b) Führen Sie die Kabel von Maus und Tastatur durch die Öffnung unten an der Kabelfachabdeckung und schließen sie an zwei USB-Anschlüsse des Computers an.

#### **HINWEIS: An der Rückseite des Computers befinden sich vier USB-Anschlüsse.**

- c) Führen Sie alle anderen Kabel, die an den Computer angeschlossen werden müssen (Netzwerk, Drucker, externes Audiogerät usw.), erst durch die Öffnung unten an der Kabelfachabdeckung und schließen sie dann an den Computer an. Schließen Sie erst alle Kabel an und setzen dann die Kabelfachabdeckung auf.
- d) Führen Sie alle Kabel, die an den Monitor angeschlossen werden müssen (Video, optionales Audiogerät, Netzanschluss des Monitors, Stromversorgung für das optionale Audiogerät), durch die Öffnung, die sich an der Seite der Kabelfachabdeckung befindet.

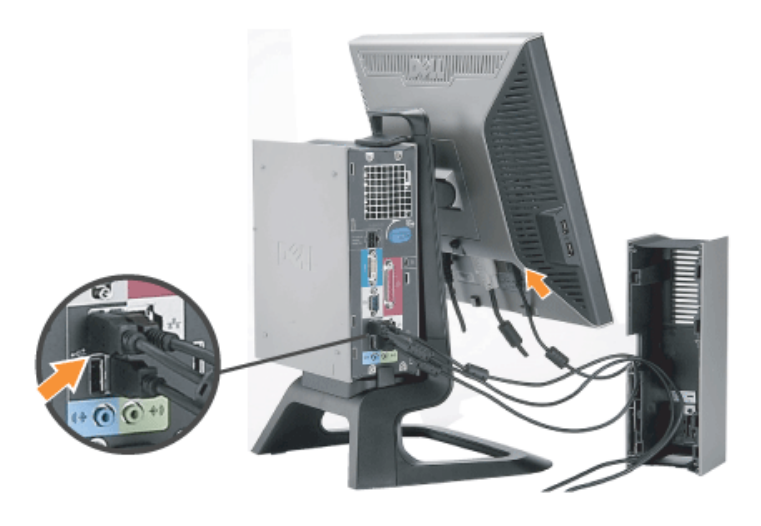

- 8. Verbinden Sie das Stromkabel mit einer Steckdose. Bringen Sie die Kabelabdeckung an.
- a) Setzen Sie die Kabelfachabdeckung auf. Achten Sie dabei darauf, dass keine Kabel abgetrennt werden.
- b) Schließen Sie das Netzkabel des Computers an den Netzadapter des Computers an.
- c) Schließen Sie die Netzkabel von Computer und Monitor an eine Steckdose in der Nähe der Geräte an.

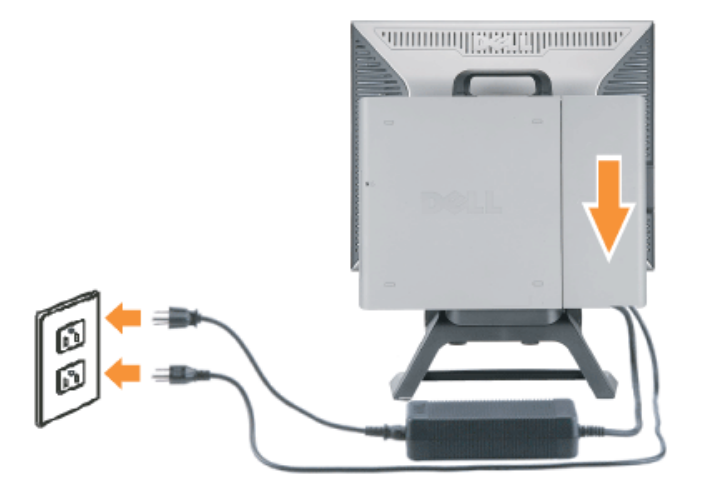

9. (Optional) Befestigen Sie das Sicherheitsschloss an der Kabelfachabdeckung.

Schalten Sie Monitor und Computer ein. Wenn auf dem Monitor ein Bild angezeigt wird, ist die Installation abgeschlossen. Falls nicht, sehen Sie nach unter [Fehlerbehebung](#page-31-1).

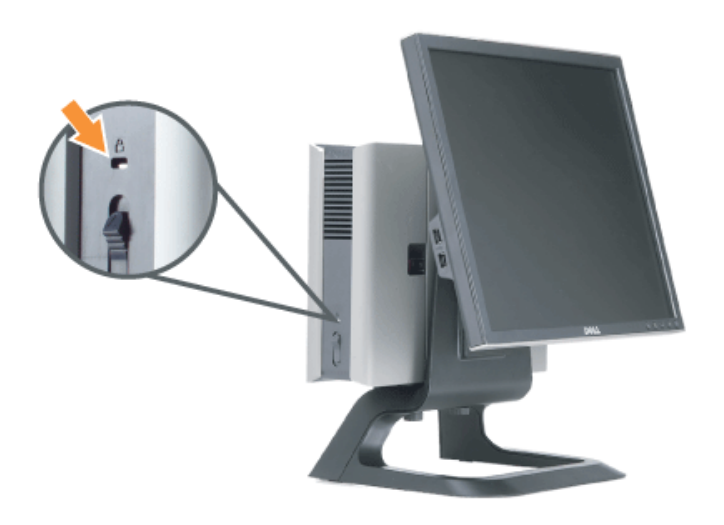

#### <span id="page-19-1"></span>**Abnehmen der Kabelfachabdeckung und Abtrennen der Kabel vom Computer**

1. Entfernen Sie das optionale Sicherheitsschloss (wenn es in Benutzung ist).

<span id="page-19-0"></span>2. Heben Sie den Riegel der Kabelfachabdeckung nach oben und entfernen die Abdeckung.

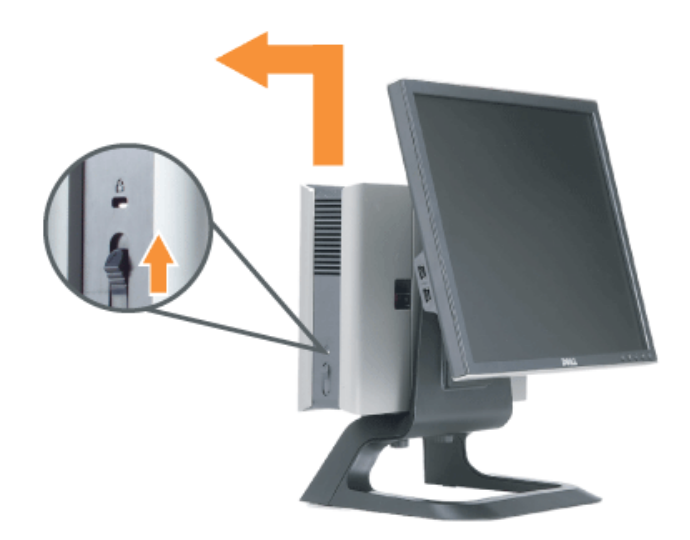

3. Drücken Sie auf den Riegel am Netzkabel, um diesen vom Computer abzutrennen.

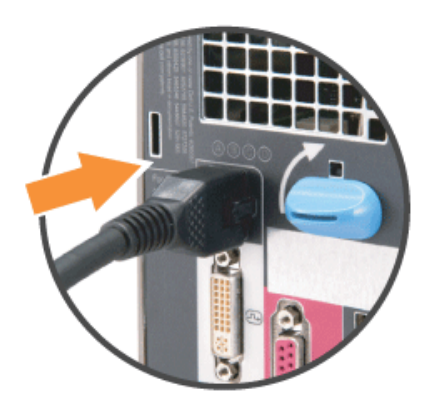

#### <span id="page-20-1"></span>**Abnehmen des Fußes vom Monitor**

Dieser Monitor ist VESA-kompatibel für die Wandmontage. Dazu müssen sie den Fuß des Monitors entfernen.

So wird der Fuß des Monitors entfernt:

<span id="page-20-0"></span>1. Drücken Sie den Fußentriegelungsknopf, um den Fuß zu entriegeln.

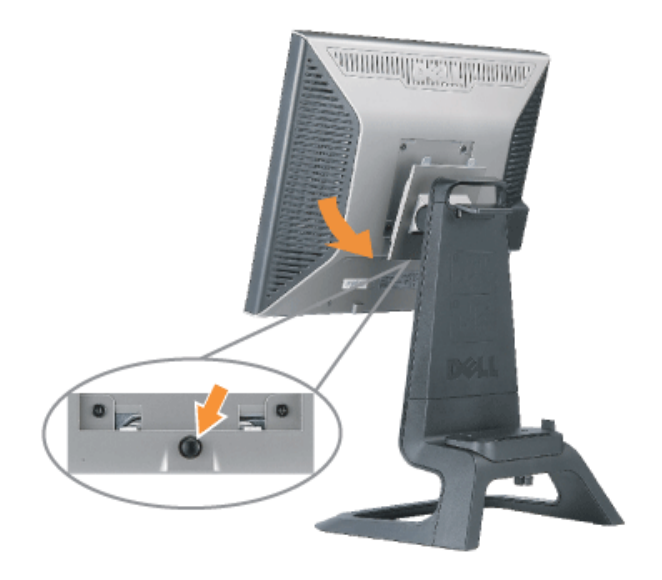

2. Nehmen Sie den Boden des Monitorfußes. Zwei Metallnase befinden sich auf der Oberseite der VESA-Platte, die in den Monitorboden eingesteckt werden. Ziehen Sie den boden des Monitors von dem Monitorfuß ab. Gehen Sie dabei vorsichtig vor, damit der Monitor nicht durch den Monitorfuß verkratzt wird.

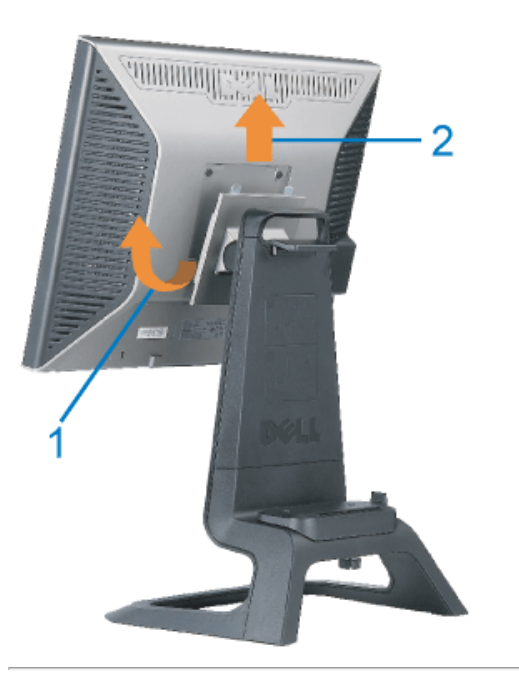

### **Verwendung der Bedientasten am Monitor**

Verwenden Sie die Tasten an der Vorderseite des Monitors, um die Bildeinstellungen anzupassen.

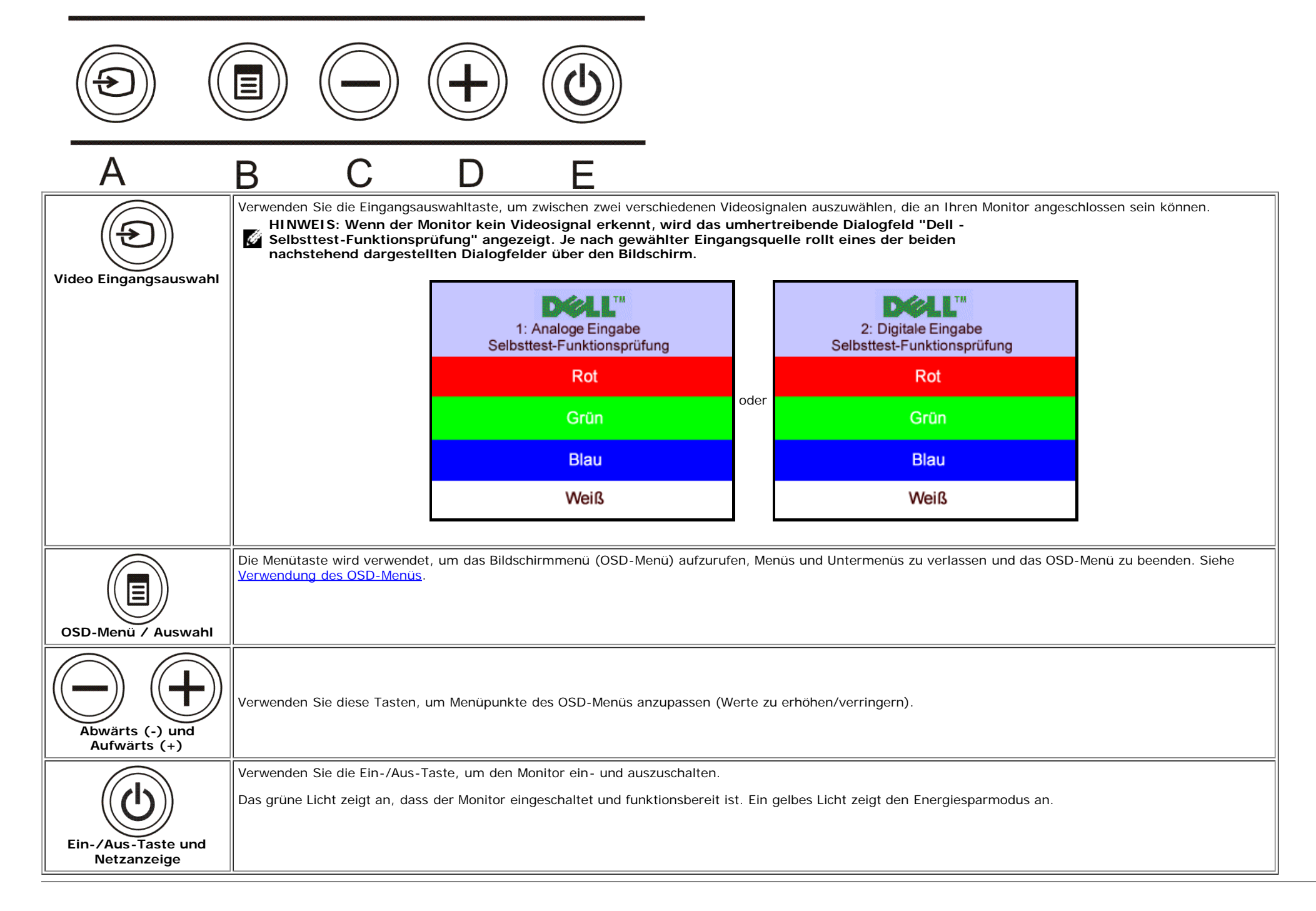

#### <span id="page-22-1"></span>**Verwendung des OSD-Menüs**

<span id="page-22-0"></span>Ø

**HINWEIS: Wenn Sie eine Anpassung vornehmen und anschließend entweder in ein weiteres Menü wechseln oder das OSD-Menü beenden, speichert der Monitor die vorgenommenen Änderungen automatisch. Auch wenn Sie eine Anpassung vornehmen und anschließend warten, bis das OSD-Menü verschwindet, wird die Änderung**

Ø

1. Drücken Sie dei MENÜ-Taste, um das OSD-System aufzurufen und das Hauptmenü anzuzeigen.

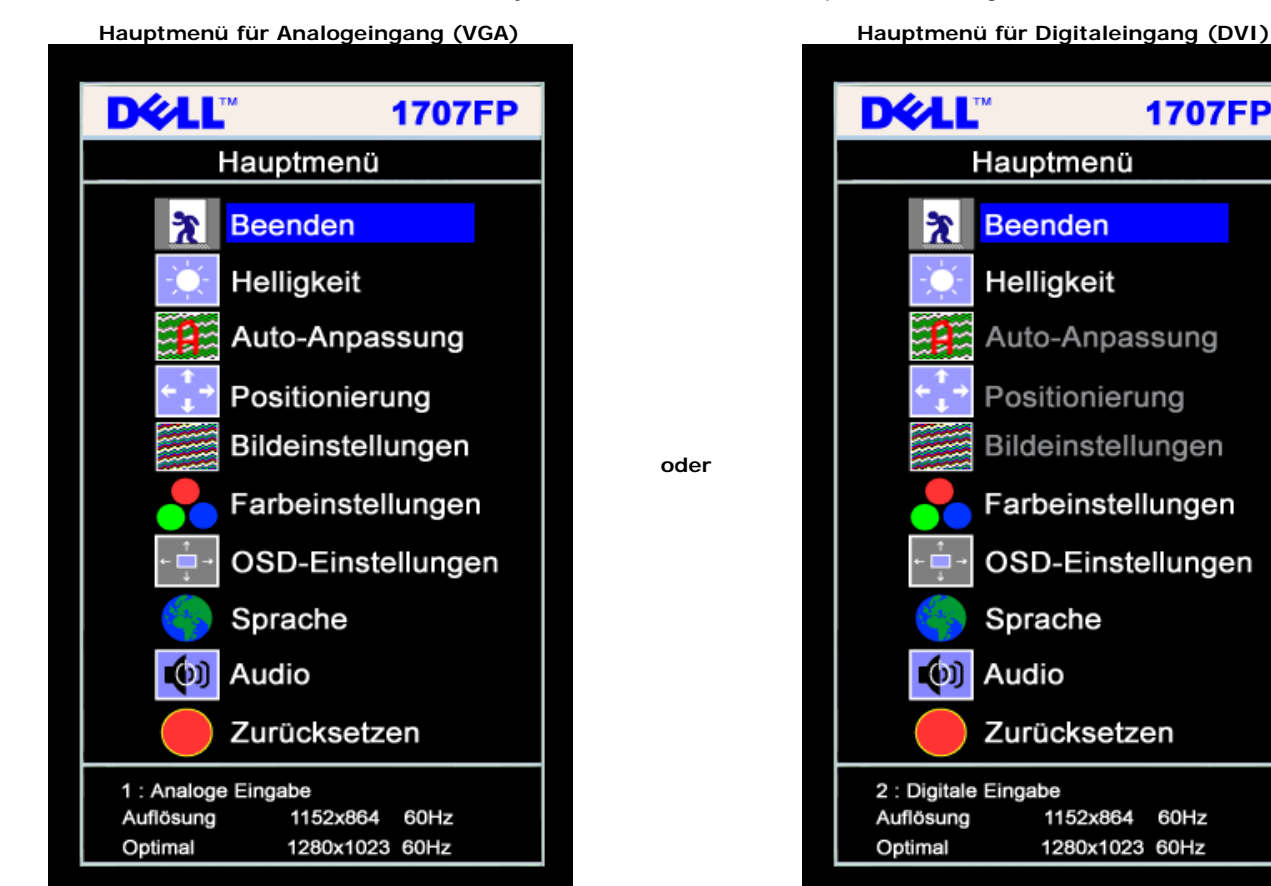

**HINWEIS: Positionierung und Bildeinstellungen stehen nur zur Verfügung, wenn Sie einen analogen Anschluss (VGA) verwenden.**

2. Drücken Sie die Tasten **-** und **+**, um zwischen den Einstellungsoptionen zu navigieren. Wenn Sie von einem Symbol zum anderen wechseln, wird der Optionsname markiert. Eine vollständige Liste aller verfügbaren Optionen des Monitors finden Sie in der nachstehenden Tabelle.

**1707FP** 

- 3. Drücken Sie die MENÜ-Taste einmal, um die markierte Option zu aktivieren.
- 4. Drücken Sie die Tasten und +, um den gewünschten Parameter auszuwählen.
- 5. Drücken Sie die Menütaste, um zum Schieberegler zu gelangen, und verwenden Sie die Tasten **-** und **+**, um je nach Menüanzeige Ihre Änderungen vorzunehmen.
- 6. Drücken Sie die MENÜ-Taste einmal, um zum Hauptmenü zurückzukehren und eine andere Option auszuwählen oder drücken Sie die MENÜ-Taste zwei oder drei Mal, um das OSD-Menü zu beenden.

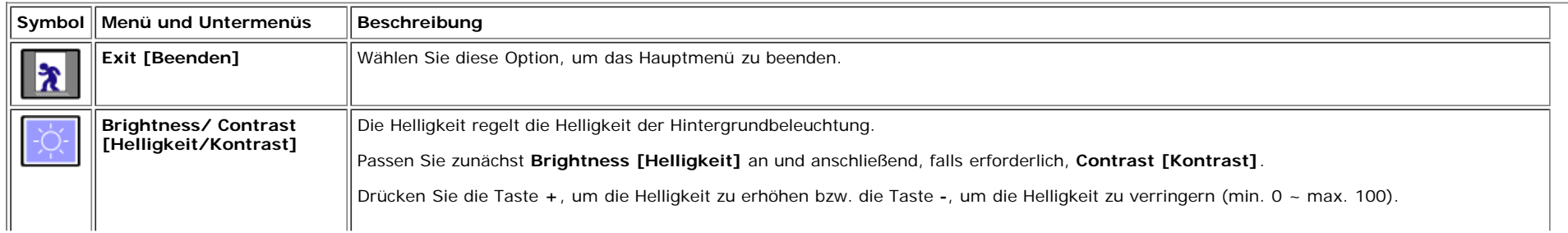

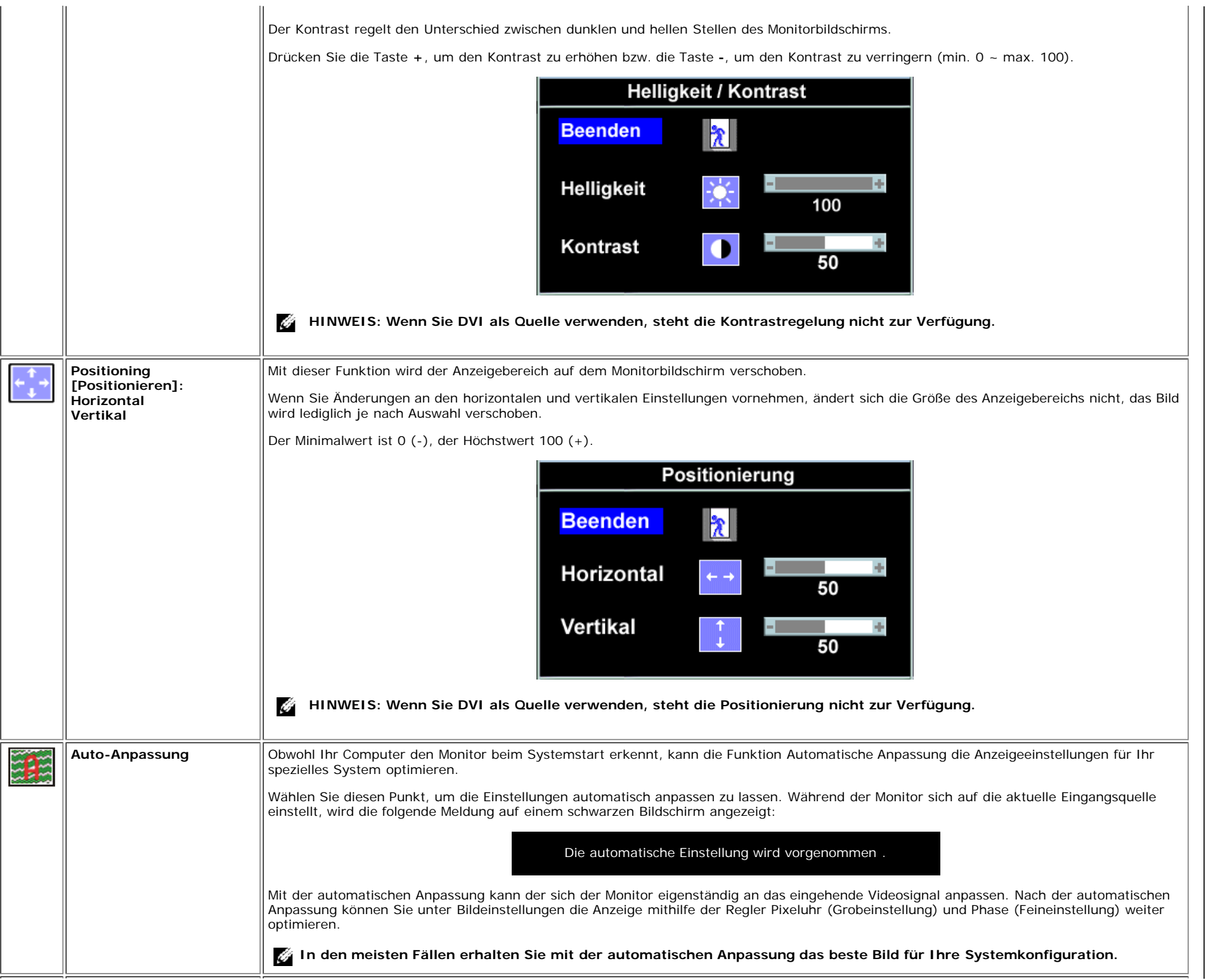

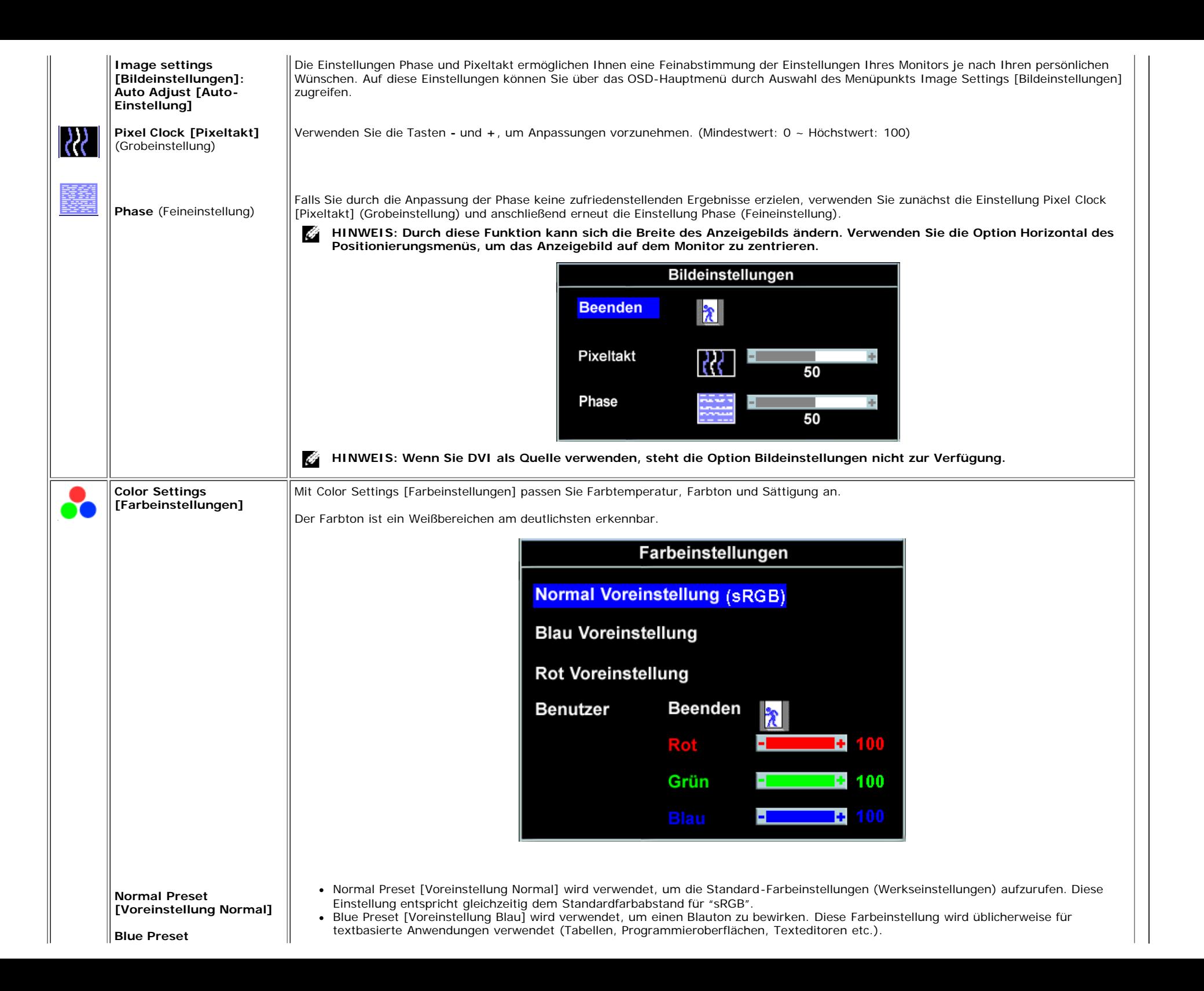

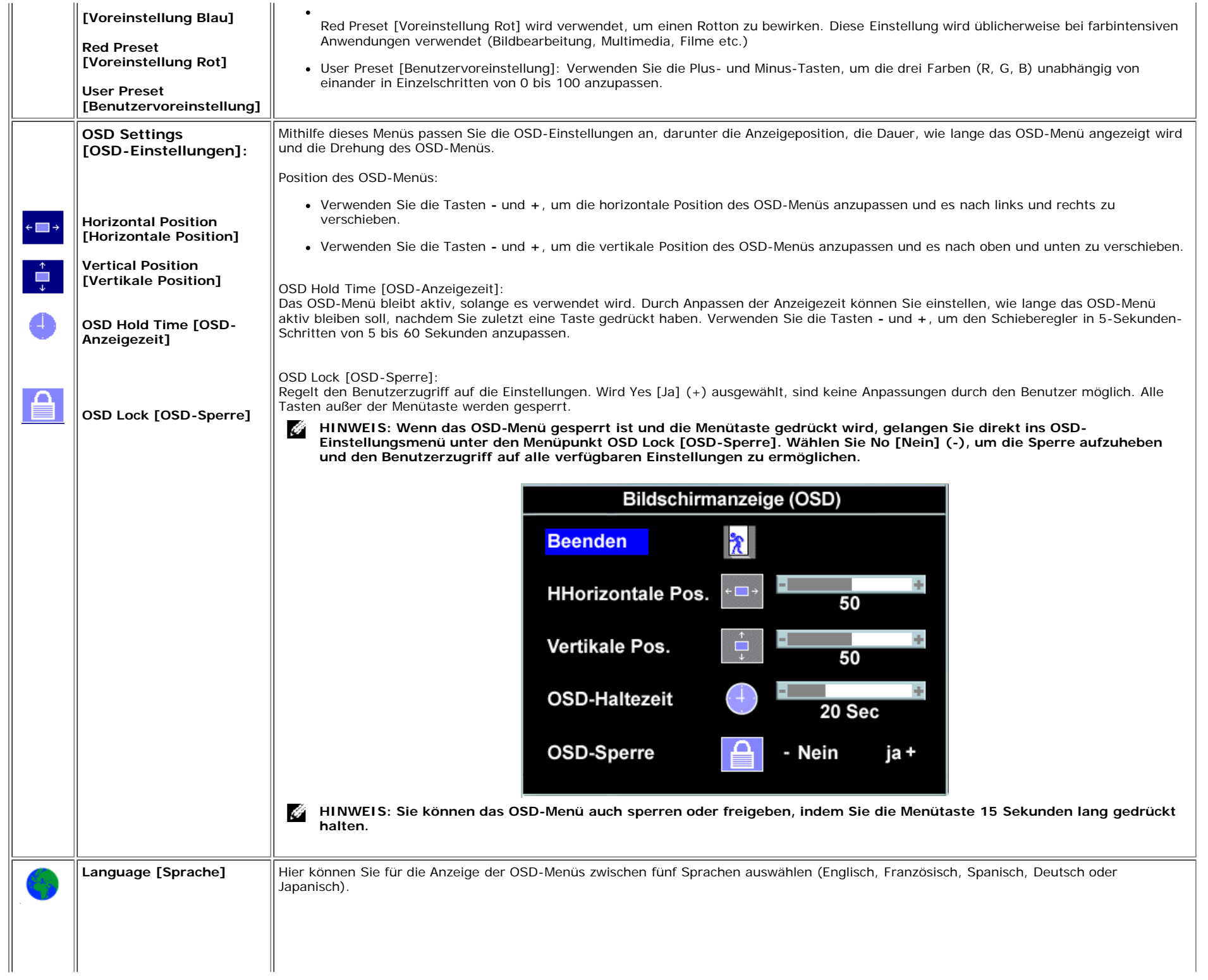

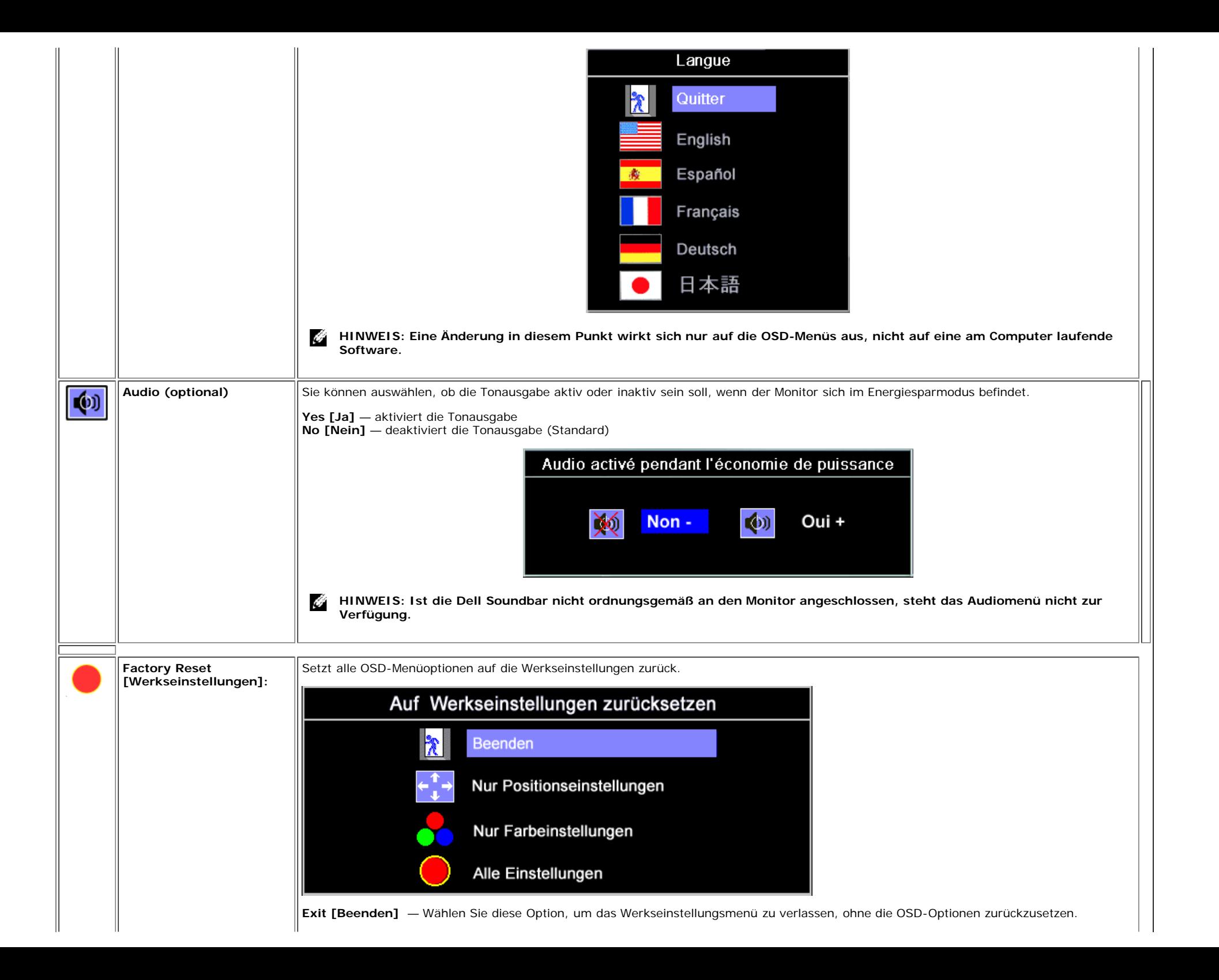

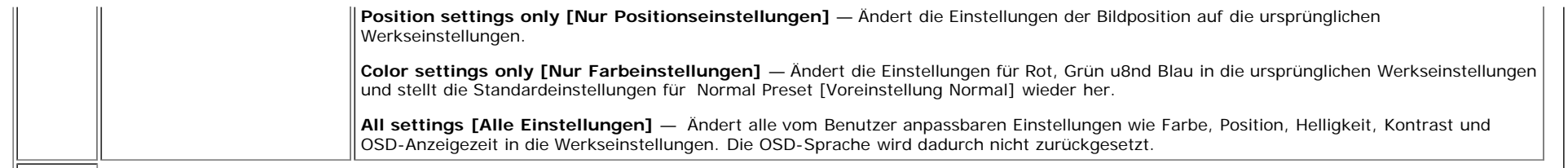

#### **OSD-Warnmeldungen**

Eine der folgenden Warnmeldungen kann auf dem Bildschirm angezeigt werden, wenn der Monitor asynchron ist.

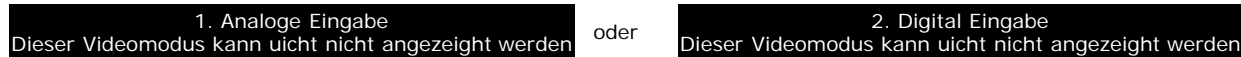

Das bedeutet, dass der Monitor sich nicht mit dem Signal synchronisieren kann, das er vom Computer empfängt. Das Signal kann zu hoch oder zu niedrig für den Monitor sein. Siehe [Technische Daten](#page-2-3) für die horizontalen und vertikalen Frequenzbereiche, die von diesem Monitor unterstützt werden. Der empfohlene Modus ist 1280 X 1024 bei 60Hz.

Ô **HINWEIS: Das umhertreibende Dialogfeld 'Dell - Self-Test Feature Check [Selbsttest-Funktionsprüfung]' wird auf dem Bildschirm angezeigt, wenn der Monitor kein Videosignal erkennt.**

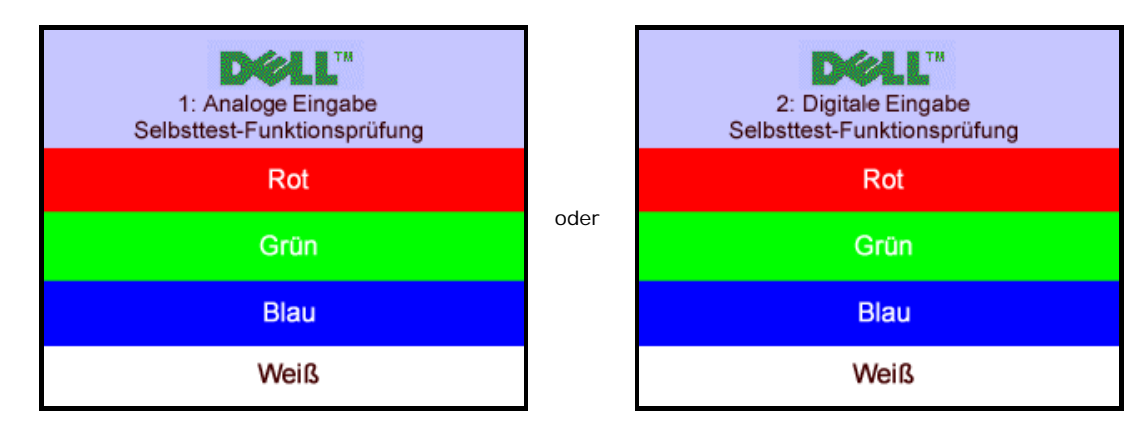

Manchmal kann es vorkommen, dass keine Warnmeldung angezeigt wird und der Bildschirm leer ist. Auch dies kann darauf hindeuten, dass der Monitor sich nicht mit dem Computer synchronisieren kann.

Siehe [Störungsbehebung](#page-32-1) für weitere Informationen.

#### <span id="page-28-1"></span>**Einstellen der optimalen Auflösung**

- 1. Klicken Sie mit der rechten Maustaste auf den Desktop und dann auf **Eigenschaften**.
- 2. Wählen Sie die Registerkarte **Einstellungen**.
- 3. Stellen Sie die Bildschirmaktualisierungsrate auf 60 Hz.
- 4. Stellen Sie die Bildschirmauflösung auf 1280 x 1024 ein und vergewissern Sie sich, dass die Bildschirmaktualisierungsrate immer noch 60 Hz beträgt.
- 5. Klicken Sie auf **OK.**

Wenn 1280 x 1024 nicht als Option angezeigt wird, müssen Sie Ihren Grafiktreiber unter Umständen aktualisieren.

Falls Sie einen Dell Desktop-Computer besitzen, können Sie wie folgt vorgehen:

- Legen Sie die mit Ihrem Monitor mitgelieferte CD in das CD-Laufwerk ein und laden Sie den auf der CD befindlichen Treiber herunter.
- <span id="page-28-0"></span>Besuchen Sie **support.dell.com**, geben Sie Ihre Servicekennung ein und laden Sie den aktuellsten Treiber für Ihre Grafikkarte herunter.

Falls Sie einen tragbaren Dell-Computer besitzen:

Besuchen Sie **support.dell.com**, geben Sie Ihre Servicekennung ein und laden Sie den aktuellsten Treiber für Ihre Grafikkarte herunter.

Falls Sie keinen Dell-Computer verwenden:

- Besuchen Sie die Unterstützungs-Website Ihres Computerherstellers und laden Sie den aktuellsten Grafiktreiber herunter.
- Besuchen Sie die Website Ihres Grafikkartenherstellers und laden Sie den aktuellsten Grafiktreiber herunter.

### <span id="page-29-1"></span>**Verwendung der Dell Soundbar (optional)**

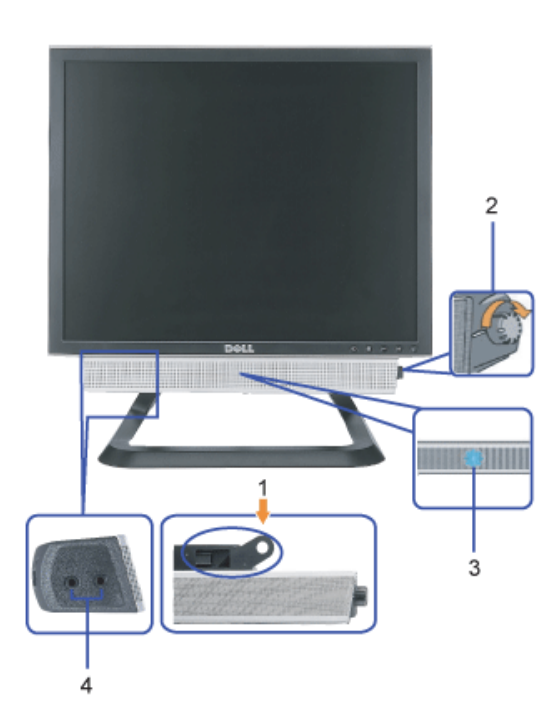

- <span id="page-29-0"></span>**1.** Befestigungsmechanismus
- **2.** Lautstärkeregler/Ein-Aus-Schalter
- **3.** Betriebsanzeige
- **4.** Kopfhöreranschlüsse

#### **Befestigen der Soundbar am Monitor**

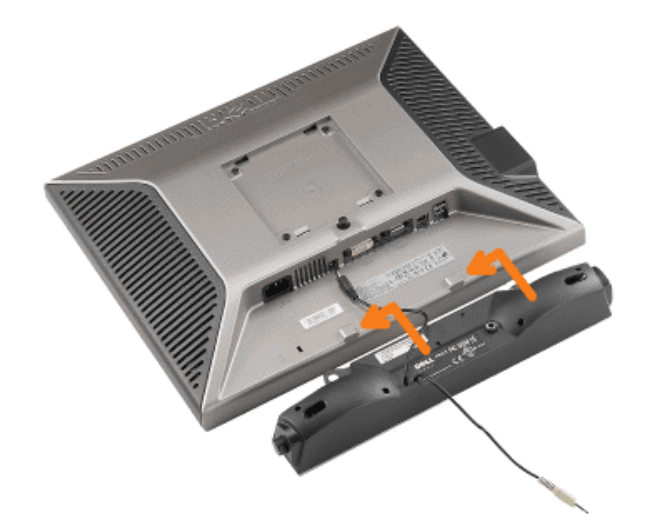

#### **HINWEIS: Verwenden Sie den Soundbar-Netzstecker für kein anderes Gerät.** Θ

- **1.** Befestigen Sie die Soundbar, indem Sie die beiden Schlitze an der Soundbar mit den Zapfen an der Unterseite des Monitors ausrichten.
- **2.** Schieben Sie die Soundbar nach links, bis sie hörbar einrastet.
- **3.** Schließen Sie das Netzkabel der Soundbar am Anschluss auf der Monitorrückseite an.
- **4.** Schließen Sie den grünen Stereostecker der Soundbar an die Audio-Ausgangsbuchse des Computers an.
- Ο **HINWEIS:** *Der 12V DC-Anschluss der Soundbar darf nur für die optionale Dell Soundbar verwendet werden.*
- **VORSICHT:** *Verwenden Sie den Anschluss ausschließlich für die Dell Soundbar.*  $\bullet$

[Zurück zur Inhaltsseite](#page-0-0)

## <span id="page-31-1"></span>**Störungsbehebung**

**Dell™ 1707FP AIO Farbmonitor für Dell™ OptiPlex™ USFF Computer**

- [Störungsbehebung Monitor](#page-31-0)
- [Allgemeine Probleme](#page-32-0)
- [Produktspezifische Probleme](#page-33-0)
- **[USB-Probleme](#page-33-1)**
- **[Störungsbehebung Soundbar](#page-34-0)**

**ACHTUNG: Bevor Sie mit den in diesem Abschnitt beschriebenen Schritten beginnen, lesen und befolgen sie bitte die [Sicherheitshinweise.](#page-36-0)**

## <span id="page-31-0"></span>**Störungsbehebung Monitor**

### **Selbsttestfunktion (STFC: Self-Test Feature Check)**

Ihr Monitor verfügt über eine Selbsttestfunktion, mit der Sie überprüfen können, ob der Monitor ordnungsgemäß funktioniert. Wenn Ihr Monitor und Computer ordnungsgemäß miteinander verbunden sind, der Monitorbildschirm jedoch leer bleibt, führen Sie bitte wie folgt den Monitor-Selbsttest aus:

- 1. Schalten Sie sowohl den Computer als auch den Monitor aus.
- 2. Schließen Sie das Videokabel von der Rückseite des Computers ab. Um einen ordnungsgemäßen Selbsttest zu gewährleisten, entfernen Sie bitte sowohl digitale (weißer Stecker) als auch analoge (blauer Stecker) Kabel von der Rückseite des Computers.
- 3. Schalten Sie den Monitor ein.

Das umhertreibende Dialogfeld 'Dell - Self-Test Feature Check [Selbsttest-Funktionsprüfung]' sollte (vor einem schwarzen Hintergrund) angezeigt werden, wenn der Monitor kein Videosignal erkennt und ordnungsgemäß funktioniert. Im Selbsttestmodus bleibt die Netz-LED grün. Außerdem scrollt je nach gewählter Eingangsquelle eines der beiden nachstehend dargestellten Dialogfelder über den Bildschirm.

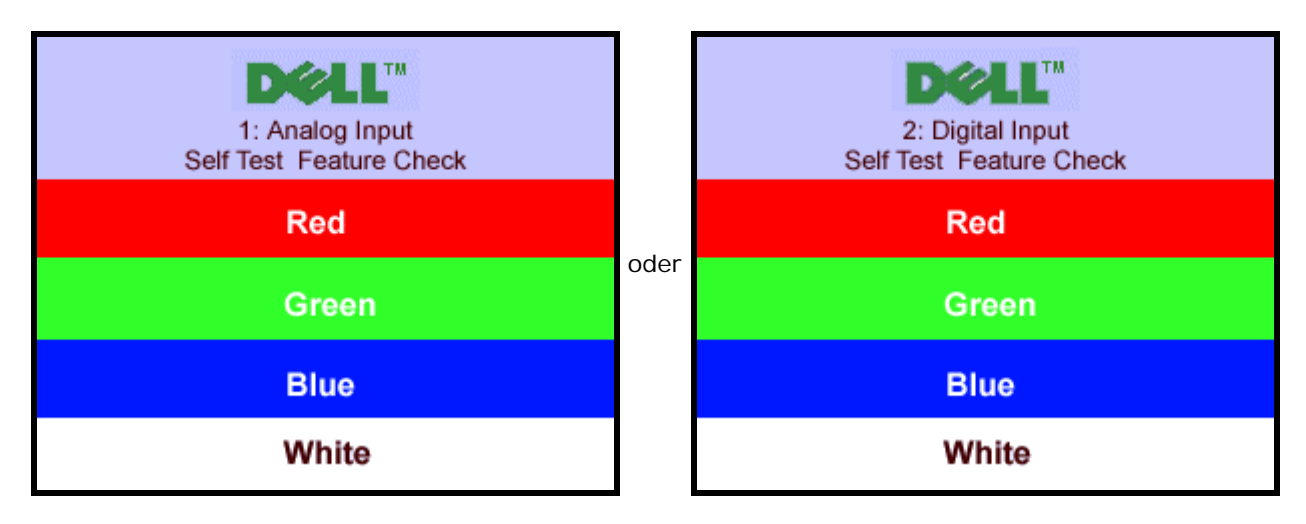

Diese Anzeige erscheint auch im Normalbetrieb, wenn das Videokabel getrennt oder beschädigt wird.

4. Schalten Sie den Monitor aus und schließen Sie das Videokabel neu an; schalten Sie anschließend sowohl den Computer als auch den Monitor wieder ein.

Falls Ihr Monitorbildschirm nach dem obigen Vorgang immer noch leer bleibt, überprüfen Sie bitte Ihre Videokarte und den Computer; Ihr Monitor funktioniert einwandfrei.

#### **OSD-Warnmeldungen**

<span id="page-32-1"></span>Eine der folgenden Warnmeldungen kann auf dem Bildschirm angezeigt werden, wenn der Monitor asynchron ist.

1. Analoge Eingabe 1. Analoge Eingabe<br>Dieser Videomodus kann uicht nicht angezeight werden oder Dieser Videomodus kann uicht nicht

Dieser Videomodus kann uicht nicht angezeight werden

Das bedeutet, dass der Monitor sich nicht mit dem Signal synchronisieren kann, das er vom Computer empfängt. Das Signal kann zu hoch oder zu niedrig für den Monitor sein. Siehe [Technische Daten Monitor](#page-2-1) für die horizontalen und vertikalen Frequenzbereiche, die von diesem Monitor unterstützt werden. Der empfohlene Modus ist 1280 X 1024 bei 60Hz.

Manchmal kann es vorkommen, dass keine Warnmeldung angezeigt wird und der Bildschirm leer ist. Auch dies kann darauf hindeuten, dass der Monitor sich nicht mit dem Computer synchronisieren kann oder dass der Monitor sich in einem Energiesparmodus befindet.

## <span id="page-32-0"></span>**Allgemeine Probleme**

Die folgende Tabelle enthält allgemeine Informationen über Monitorprobleme, auf die Sie stoßen könnten.

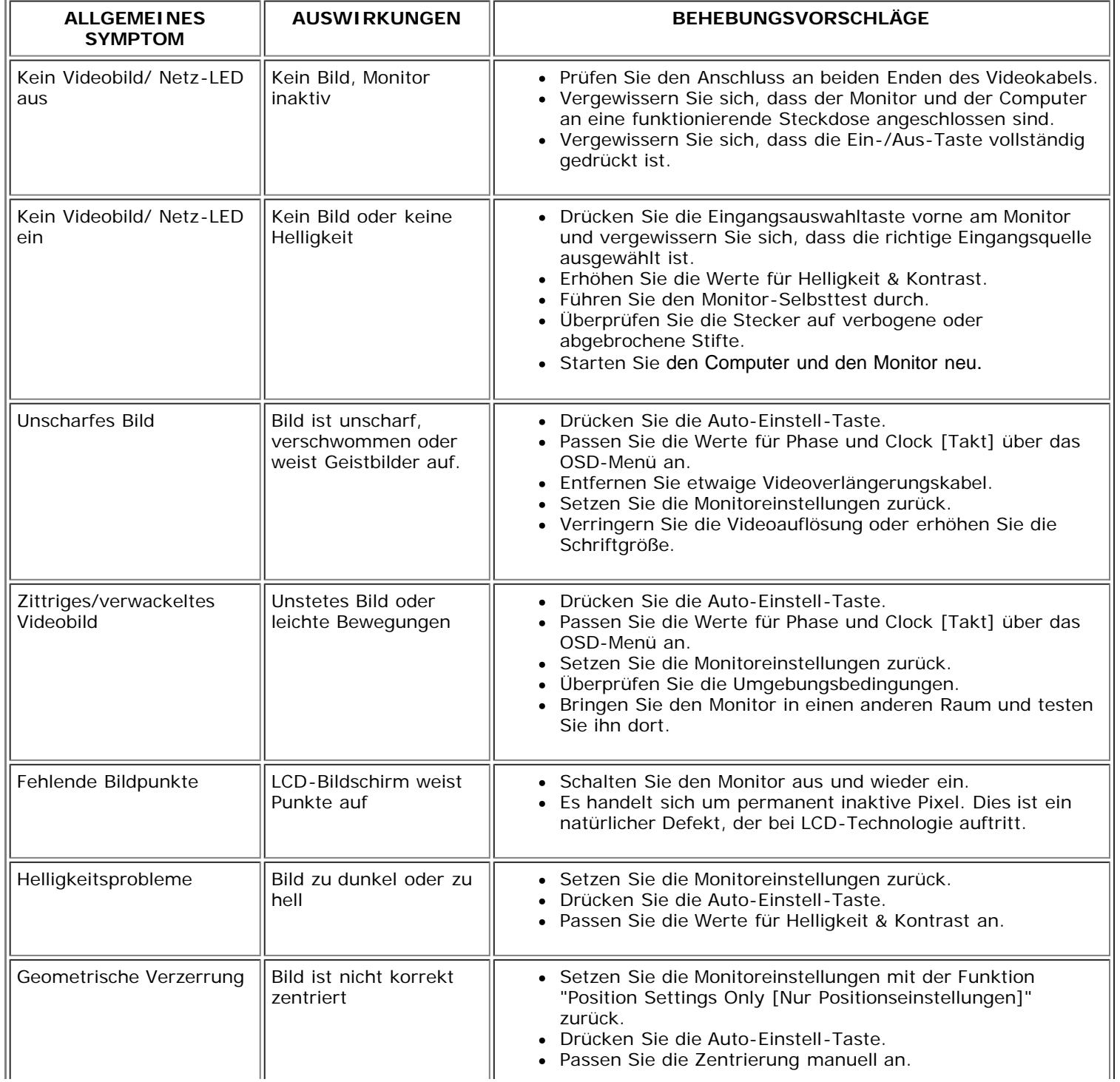

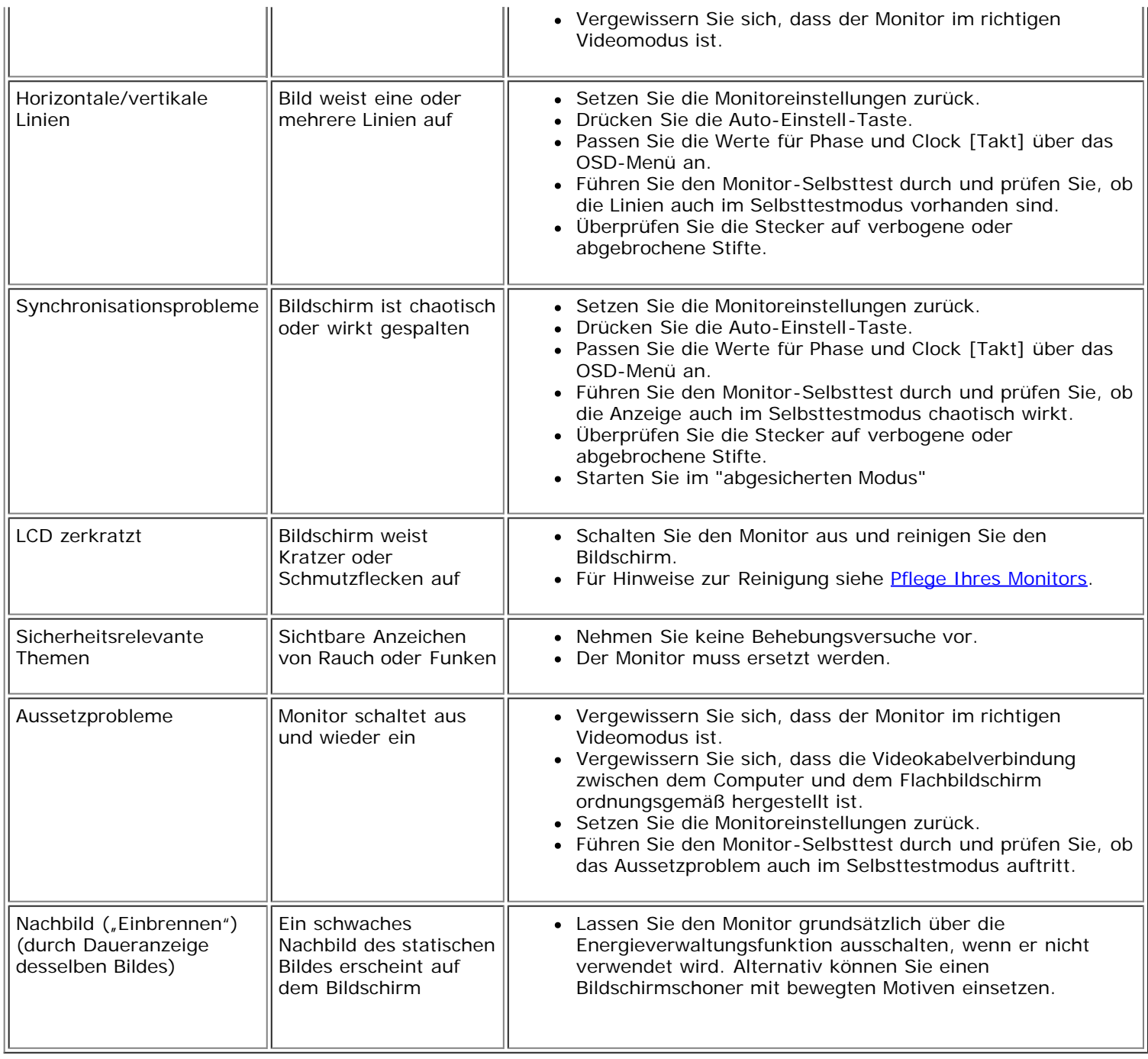

## <span id="page-33-0"></span>**Produktspezifische Probleme**

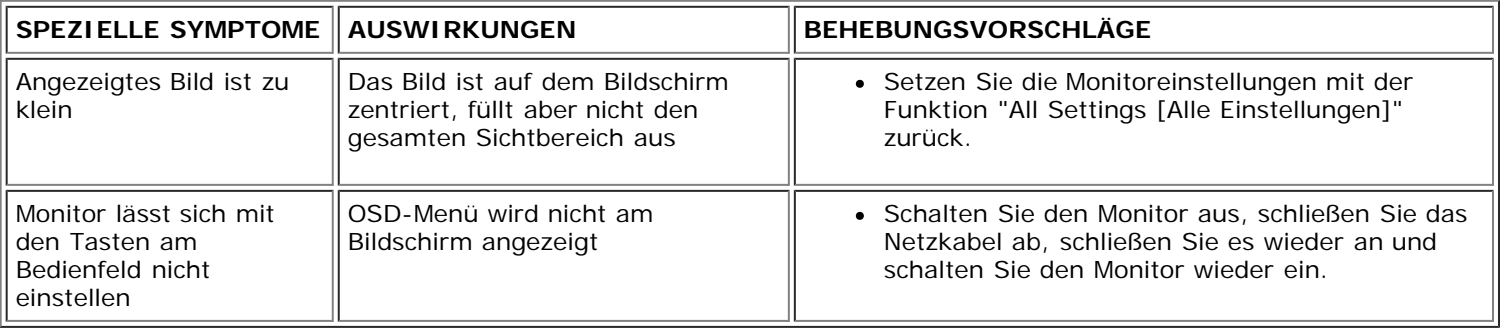

## <span id="page-33-1"></span>**USB-Probleme**

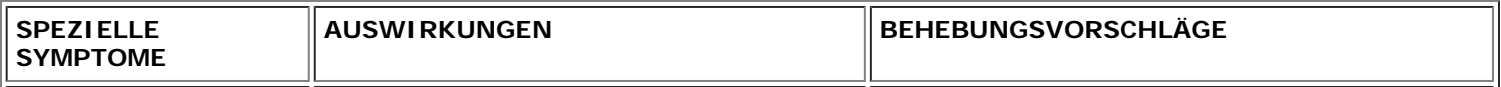

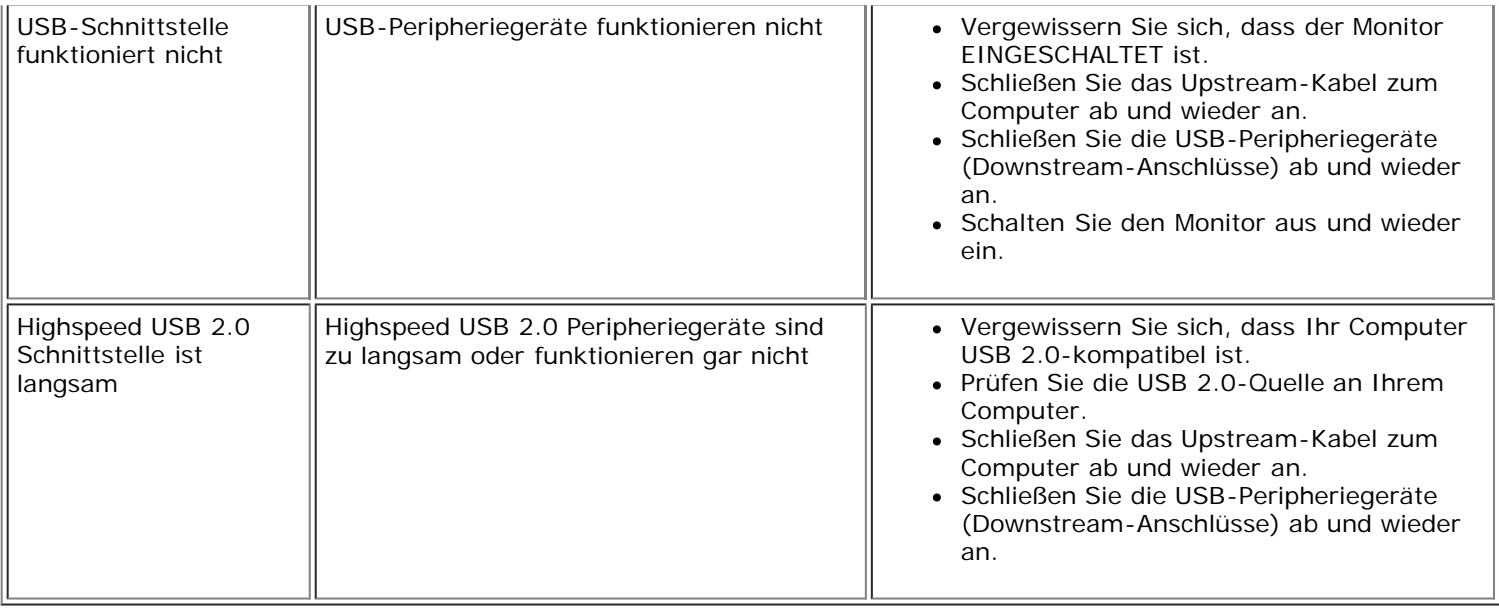

# <span id="page-34-0"></span>**Störungsbehebung Soundbar**

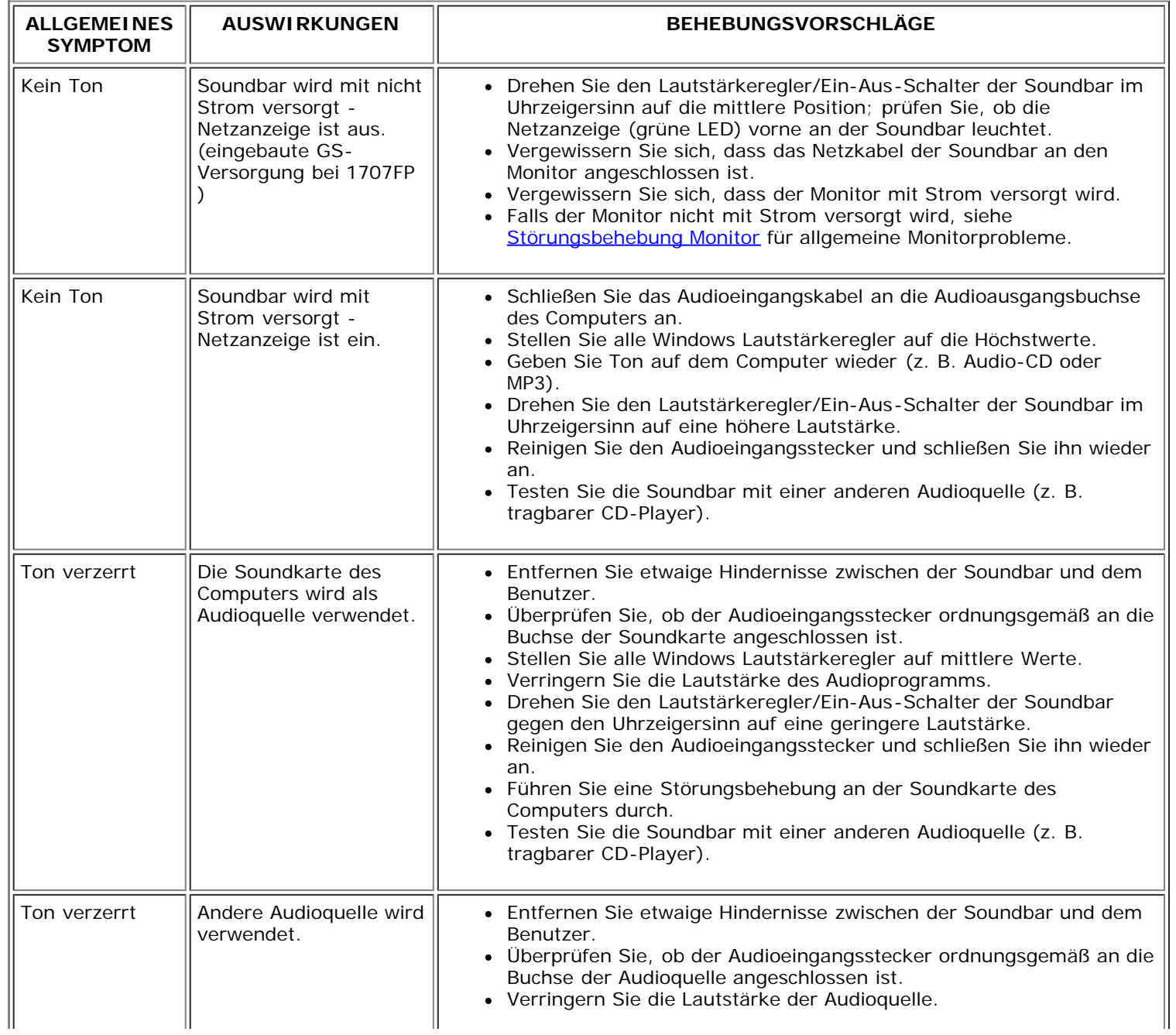

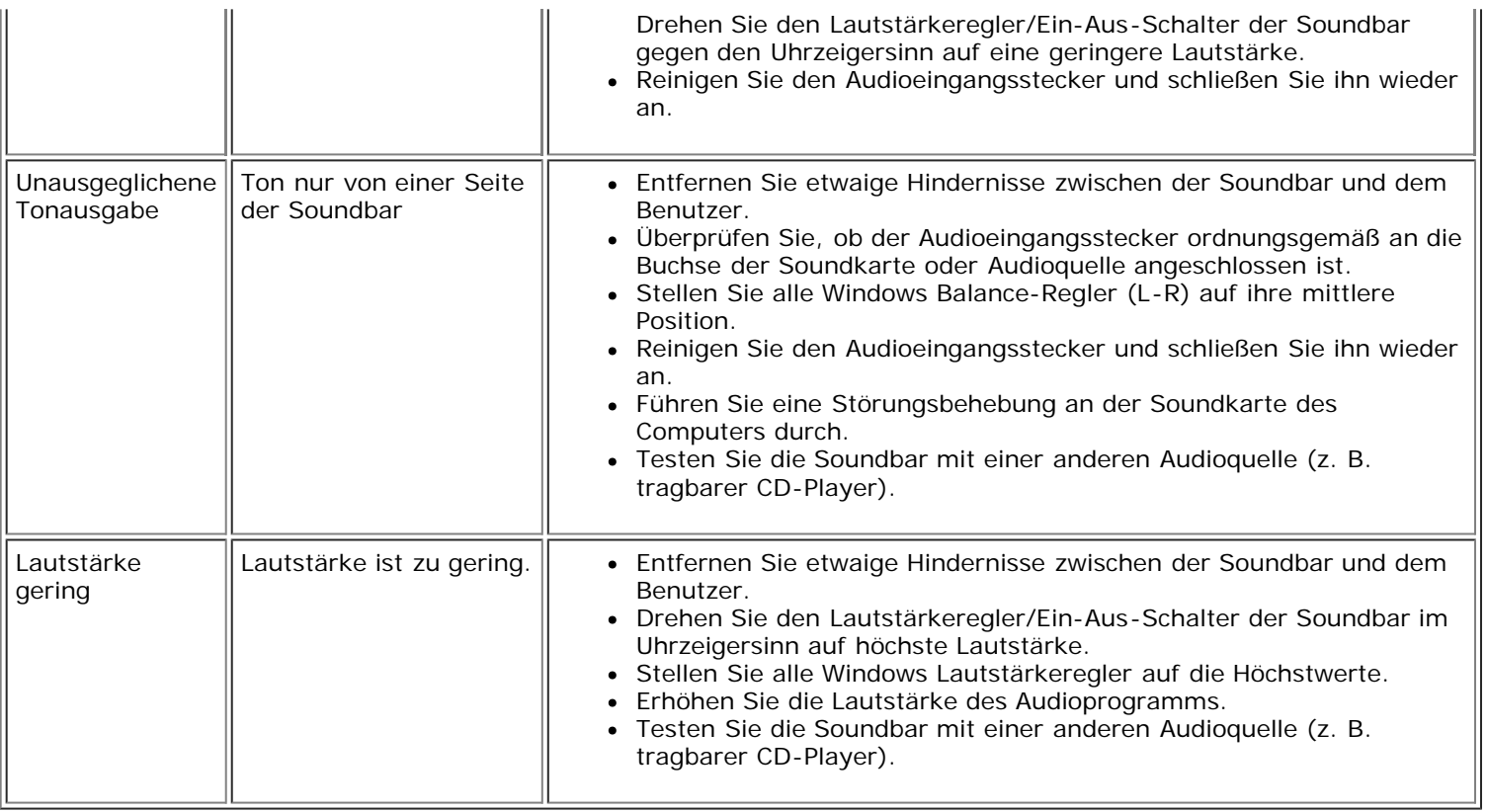

[Zurück zur Inhaltsseite](#page-0-1)

### **Anhang**

**Dell™ 1707FP AIO Farbmonitor für Dell™ OptiPlex™ USFF Computer**

- **[ACHTUNG: Sicherheitshinweise](#page-36-1)**
- [FCC-Konformitätsinformationen](#page-37-2)
- **O** [Dell Kontaktangaben](#page-37-3)
- **[Einrichten Ihres Monitors](#page-54-1)**

# <span id="page-36-1"></span>**ACHTUNG: Sicherheitshinweise**

**ACHTUNG: Die Verwendung von anderen als in dieser Dokumentation angegebenen Bedienelementen, Anpassungen oder Verfahren kann zu Schock-, elektrischen und/oder mechanischen Gefahren führen.**

Lesen und befolgen Sie diese Anweisungen, wenn Sie Ihren Computermonitor anschließen und verwenden.

- Um Schäden an Ihrem Computer zu vermeiden, vergewissern Sie sich bitte, dass der Spannungswahlschalter des Netzteils des Computers auf die Wechselstromversorgung an Ihrem Standort eingestellt ist:
	- 115 Volt (V)/60 Hertz (Hz) im Großteil von Nord- und Südamerika sowie in fernöstlichen Ländern wie Japan, Südkorea (auch 220 Volt (V)/60 Hertz (Hz)) und Taiwan.
	- 230 Volt (V)/50 Hertz (Hz) im Großteil von Europa sowie in Nah- und Fernost.
- Vergewissern Sie sich unbedingt, dass Ihr Monitor für die Wechselstromversorgung an Ihrem Standort ausgelegt ist.

**HINWEIS:** Dieser Monitor verfügt über keinen Spannungswahlschalter, daher muss die Eingangsspannung am Gerät nicht eingestellt werden. Er passt sich innerhalb der im Abschnitt "Elektrikdaten" des Benutzerhandbuchs angegebenen Bandbreite an jede Wechselstrom-Eingangsspannung automatisch an.

- Lagern oder verwenden Sie den Monitor nicht an Orten, die Hitze, direkter Sonneneinstrahlung oder extremer Kälte ausgesetzt sind.
- Vermeiden Sie das Verlagern des Monitors zwischen Orten mit erheblichen Temperaturunterschieden.
- <span id="page-36-0"></span>Setzen Sie den Monitor keinen schweren Vibrationen oder starken Stoßeinwirkungen aus. Lagern Sie den Monitor beispielsweise nicht im Kofferraum eines Fahrzeugs.
- Lagern oder verwenden Sie den Monitor nicht an Orten, die hoher Luftfeuchtigkeit ausgesetzt sind oder in staubiger Umgebung.
- Lassen Sie kein Wasser und keine sonstigen Flüssigkeiten auf oder in den Monitor rinnen.
- Verwenden und verwahren Sie den Flachbildschirmmonitor bei Zimmertemperatur. Extreme Kälte oder Hitze können die Flüssigkristalle des Bildschirms beeinträchtigen.
- Führen Sie niemals metallische Gegenstände in die Öffnungen des Monitors ein. Dies könnte zu Stromschlaggefahr führen.
- Berühren Sie niemals innere Teile des Monitors, um Stromschläge zu vermeiden. Das Monitorgehäuse sollte nur von einem qualifizierten Techniker geöffnet werden.
- Verwenden Sie den Monitor niemals, wenn das Netzkabel beschädigt wurde. Achten Sie darauf, dass keinerlei Gegenstände auf den Computerkabeln zu liegen kommen und dass Kabel nicht an Stellen verlegt werden, an denen auf sie getreten werden kann.
- Ziehen Sie immer am Stecker, nie am Kabel, wenn Sie den Monitor von einer Steckdose abschließen.
- Die Öffnungen im Monitorgehäuse sind für Lüftungszwecke vorgesehen. Um ein Überhitzen des Geräts zu vermeiden, sollten diese Öffnungen niemals blockiert oder abgedeckt

werden. Vermeiden Sie es, den Monitor auf einem Bett, Sofa, Teppich oder einer sonstigen weichen Oberfläche zu verwenden, da dadurch die Lüftungsöffnungen im unteren Bereich des Gehäuses blockiert werden könnten. Falls Sie den Monitor in einem Bücherschrank oder geschlossenen Raum aufstellen, vergewissern Sie sich, dass für angemessene Lüftung und Luftzirkulation gesorgt ist.

- Stellen Sie Ihren Monitor an einem Ort mit geringer Luftfeuchtigkeit und wenig Staub auf. Vermeiden Sie Orte wie einen feuchten Keller oder staubige Gänge.
- Setzen Sie den Monitor niemals Regen aus und verwenden Sie ihn nicht in der Nähe von Wasser (in Küchen, neben Schwimmbecken, etc.). Sollte der Monitor versehentlich nass werden, schließen Sie ihn umgehend ab und setzen Sie sich mit einem autorisierten Händler in Verbindung. Falls nötig, können Sie den Monitor mit einem feuchten Tuch reinigen, vergewissern Sie sich jedoch zuvor, dass der Monitor abgeschlossen ist.
- Stellen Sie den Monitor auf einer soliden Fläche auf und behandeln Sie ihn vorsichtig. Der Bildschirm besteht aus Glas und kann beschädigt werden, wenn er fallen gelassen oder Stößen ausgesetzt wird.
- Stellen Sie Ihren Monitor in der Nähe einer einfach zugänglichen Steckdose auf.
- Falls Ihr Monitor nicht normal funktioniert insbesondere wenn ungewöhnliche Geräusche oder Gerüche aus dem Monitor dringen -, schließen Sie ihn umgehend ab und setzen Sie sich mit einem autorisierten Händler oder Servicecenter in Verbindung.
- Versuchen Sie nicht, die hintere Abdeckung zu entfernen, da Sie sich dadurch der Gefahr von Stromschlägen aussetzen würden. Die hintere Abdeckung sollte nur von qualifiziertem Servicepersonal entfernt werden.
- Hohe Temperaturen können zu Problemen führen. Verwenden Sie Ihren Monitor nicht bei direkter Sonneneinstrahlung und halten Sie ihn von Heizgeräten, Öfen, Kaminen und sonstigen Wärmequellen fern.
- Schließen Sie den Monitor ab, wenn er längere Zeit nicht verwendet wird.
- Schließen Sie den Monitor von der Stromversorgung ab, bevor Servicearbeiten daran durchgeführt werden.
- LEUCHTEN IM INNEREN DIESES PRODUKTS ENTHALTEN QUECKSILBER UND MÜSSEN GEMÄSS LOKALER ODER LANDESWEIT GÜLTIGER BESTIMMUNGEN ENTSORGT WERDEN. WEITERE INFORMATIONEN FINDEN SIE UNTER [WWW.DELL.COM/HG](http://www.dell.com/HG) ODER AUF DEN SEITEN DER ELECTRONIC INDUSTRIES ALLIANCE UNTER [WWW.EIAE.ORG.](http://www.eiae.org/)

#### <span id="page-37-2"></span> **FCC-Konformitätsinformationen**

Die folgenden Informationen gelten für das Gerät bzw. Geräte, die in diesem Dokument beschrieben werden und die Anforderungen der FCC-Richtlinien erfüllen:

- Produktname: Flachbildschirmmonitor
- Modellnummer: 1707FPt
- Firmenname: Dell

Dell Inc. One Dell Way Round Rock, Texas 78682 USA 512-338-4400

#### <span id="page-37-3"></span>**Dell Kontaktangaben**

Um sich elektronisch mit Dell in Verbindung zu setzen, können Sie die folgenden Websites besuchen:

- **www.dell.com**
- <span id="page-37-1"></span><span id="page-37-0"></span>**support.dell.com** (technische)

Spezielle Internet-Adressen für Ihr Land entnehmen Sie bitte dem entsprechenden Landesabschnitt der nachstehenden Tabelle.

HINWEIS: Gebührenfreie Nummern gelten innerhalb des Landes, für das Sie angegeben sind.

**HINWEIS:** In bestimmten Ländern ist Unterstützung für tragbare Dell XPS™-Computer unter separaten Telefonnummern verfügbar, die für Mitgliedsländer aufgelistet sind. Wenn Sie keine Telefonnummer aufgelistet sehen, die für tragbare XPS-Computer vorgesehen ist, können Sie Dell über die aufgelistete Support-Nummer kontaktieren und Ihr Anruf wird entsprechend weitergeleitet.

Verwenden Sie bitte die elektronischen Adressen, Telefonnummern und Vorwahlen der nachstehenden Tabelle, um sich mit Dell in Verbindung zu setzen. Falls Sie nicht sicher sind, welche Vorwahlen Sie verwenden müssen, informieren Sie sich bitte bei einem örtlichen oder internationalen Telekommunikationsanbieter.

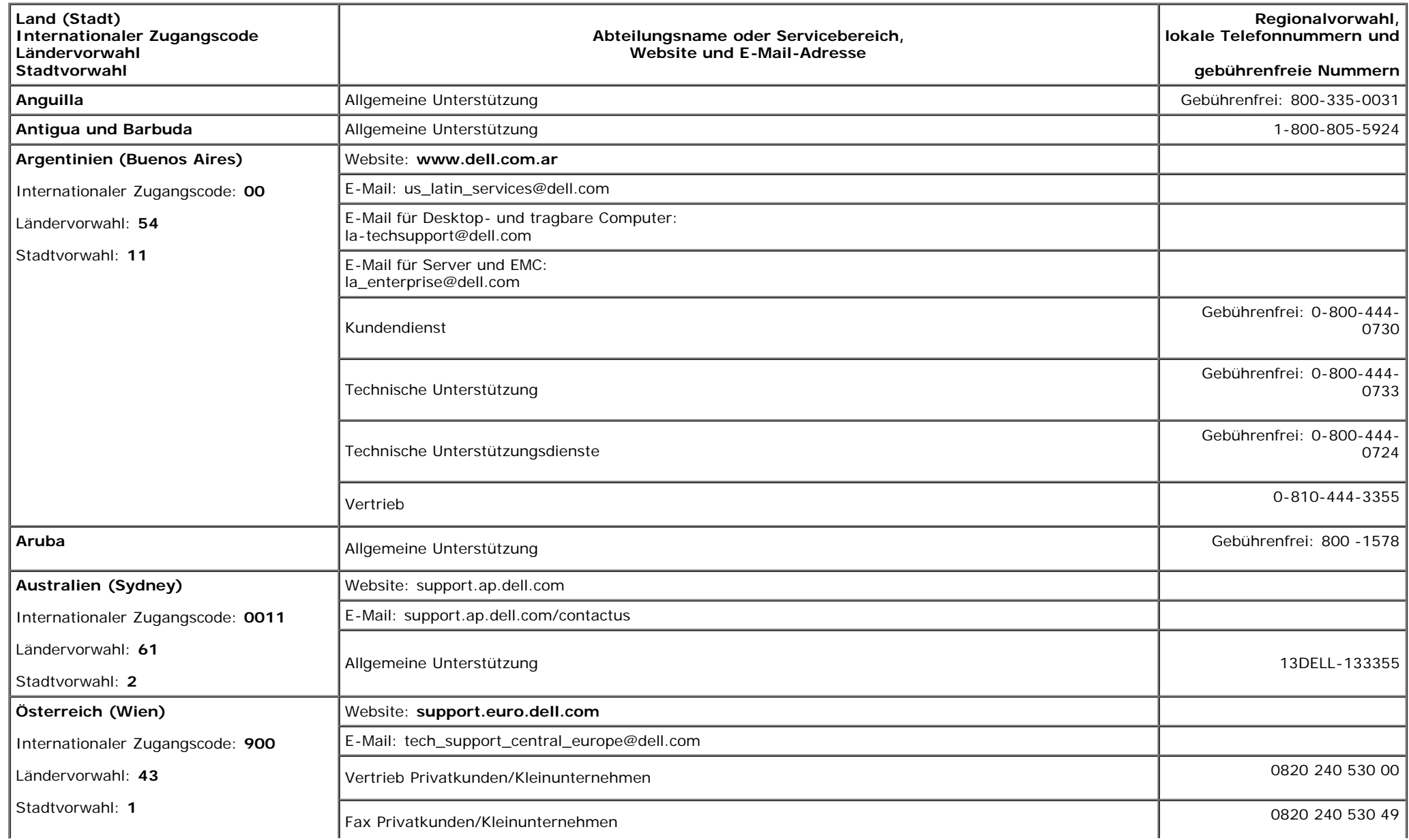

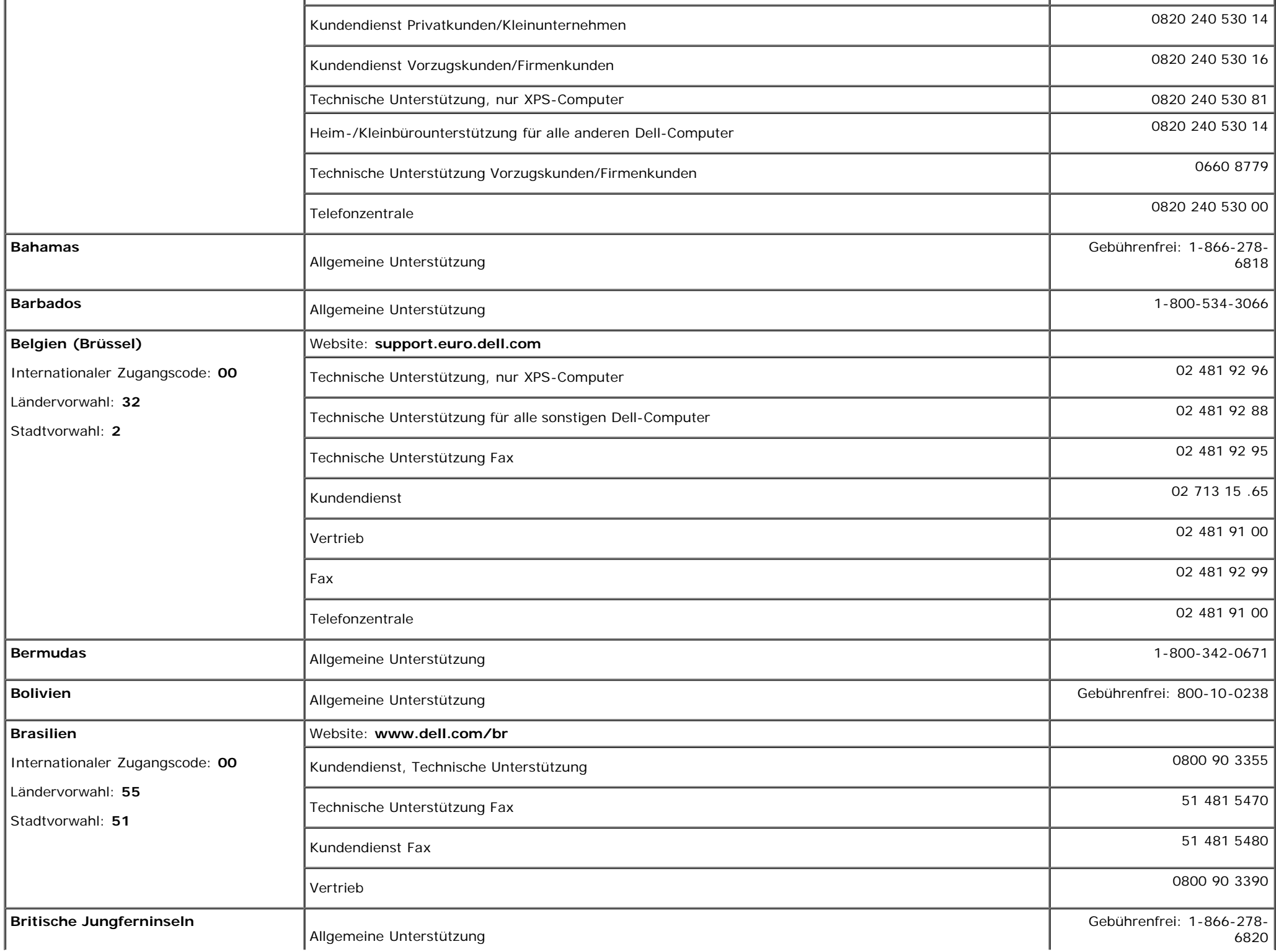

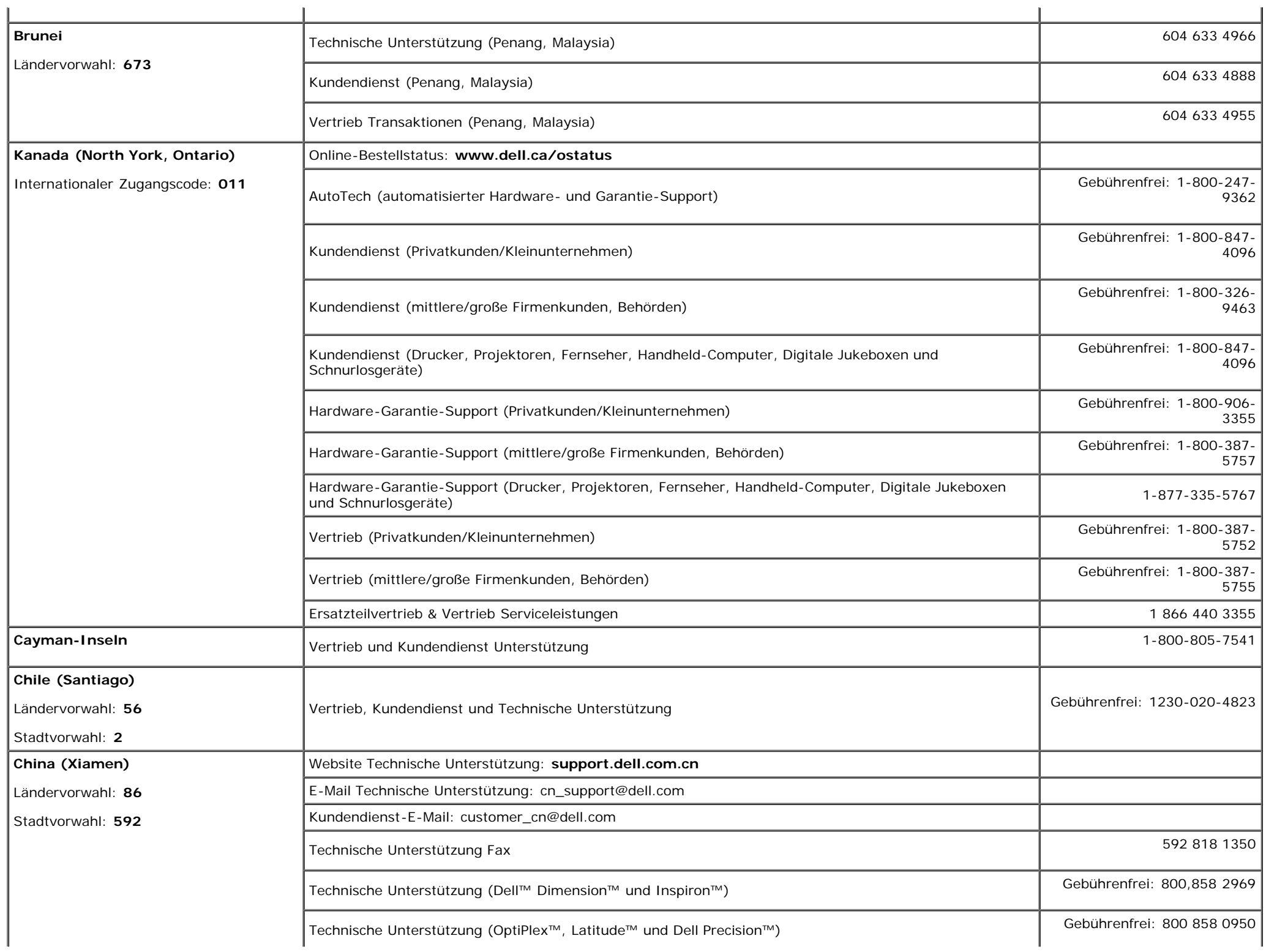

![](_page_41_Picture_210.jpeg)

![](_page_42_Picture_244.jpeg)

![](_page_43_Picture_214.jpeg)

![](_page_44_Picture_195.jpeg)

![](_page_45_Picture_242.jpeg)

![](_page_46_Picture_154.jpeg)

![](_page_47_Picture_230.jpeg)

![](_page_48_Picture_248.jpeg)

![](_page_49_Picture_244.jpeg)

![](_page_50_Picture_247.jpeg)

![](_page_51_Picture_250.jpeg)

![](_page_52_Picture_253.jpeg)

![](_page_53_Picture_208.jpeg)

![](_page_54_Picture_171.jpeg)

#### <span id="page-54-1"></span>**Einrichten Ihres Monitors**

Um PDF-Dateien (Dateien mit Erweiterung **.pdf**) anzuzeigen, klicken Sie bitte auf den Dokumenttitel. Um PDF-Dateien (Dateien mit Erweiterung **.pdf**) auf Ihre Festplatte zu speichern, klicken Sie auf **Ziel speichern unter** im Microsoft® Internet Explorer oder **Verknüpfung speichern unter** im Netscape Navigator und geben Sie anschließend einen Pfad auf Ihrer Festplatte an, wo Sie die Dateien speichern möchten.

#### *[Einrichten Ihres](#page-56-0)* **(.pdf ) (ungefähr 27 MB)**

<span id="page-54-0"></span>**HINWEIS:** PDF-Dateien benötigen den Adobe™ Acrobat™ Reader™, der von der Adobe-Website heruntergeladen werden kann. Um eine PDF-Datei anzuzeigen, starten Sie den Û Acrobat Reader. Klicken Sie danach auf **Datei**® **Öffnen** und wählen Sie die gewünschte PDF-Datei aus.

![](_page_55_Picture_0.jpeg)

![](_page_55_Picture_1.jpeg)

![](_page_56_Picture_0.jpeg)

#### Dell™ 1707FP AIO Color Monitor For Dell™ OptiPlex™ USFF Computer

![](_page_56_Picture_2.jpeg)

Attach the monitor to the stand. 將監視器裝在腳座上。 将显示器与底座相连。 モニターをスタンドに取り付けます。 모니터를 스탠드에 부착합니다. ด่อจอภาพเข้ากับขาตั้ง

![](_page_56_Picture_4.jpeg)

Slide the computer onto the stand. 將電腦滑移至底座上。 将计算机滑到支架上。 コンピュータをスライドさせてスタンドの 上に乗せます。 컴퓨터를 밀어 스탠드에 올려놓으십시오. เลื่อนเครื่องคอมพิวเตอร์ ให้อยู่บนแท่น

![](_page_56_Picture_6.jpeg)

ズガイドをご覧ください。

Tighten the screws underneath the stand. 鎖緊底座下的螺絲。 拧紧支架下面的螺丝。 スタンドの下のネジを締めます。 스탠드 밑에 있는 나사를 조이십시오. ขันสกรูใต้แท่นวางให้แน่น

2

![](_page_56_Picture_8.jpeg)

เพื่อดูรายการคุณสมบัติที่สมบูรณ

**Connect the white DVI cable to the** computer. 將白色 DVI 連接線連接至電腦。

将白色 DVI 电缆连接到电脑上。 白い DVI ケーブルをコンピューターにつなぎます。 흰색 DVI 를 컴퓨터에 연결하십시오. เชื่อมต่อสายเคเบิล DVI สีขาว กับคอมพิวเตอร์

![](_page_56_Picture_11.jpeg)

#### **Connect the power cable to the monitor** as shown.

將電源線連結至顯示器,如圖所示。 如图所示将电源线连接至显示器。 以下の図に示すように、モニタに電源コードを接続します。 그림과 같이 전원 케이블을 모니터에 연결하십시오 ต่อสายไฟเข้ากับจอภาพดังรูปที่แสดง

![](_page_56_Picture_14.jpeg)

**Connect the power adapter firmly to the** computer as shown.

將變壓器電源線緊固地連接至電腦,如圖所示。 如图所示将电源适配器牢固地连接至计算机。 以下の図に示すように、コンピュータに電源コード をしっかり接続します。 그림과 같이 전원 어댑터 케이블을 컴퓨터에 단단히<br>연결하십시오.

n

ต่อสายอะแดปเตอร์ไฟเข้ากับเครื่องคอมพิวเตอร์ดังรูปที่แสดงให้แน่น

![](_page_56_Picture_18.jpeg)

#### **Connect the USB, keyboard and mouse** cables to the computer as shown.

將 USB,鍵盤和滑鼠線連接至電腦,如圖所示。 如图所示将 USB、键盘和鼠标电缆连接至计算机。 以下の図に示すように、コンピュータに USB、キーボード

ケーブルとマウスケーブルを接続します。 그림과 같이 USB, 키보드 케이블과 마우스 케이블을 컴퓨터에 연결하십시오.

ต่อสาย**USB** แป้นพิมพ์และเมาส์เข้ากับเครื่องคอมพิวเตอร์ดังรูปที่แสดง

![](_page_56_Picture_23.jpeg)

#### Connect the power cables to an outlet. Install the cable cover.

將電源線插至電源插座中,安裝連接線蓋。

将电源线连接至插座中。安装电缆盖。

O

 $\bullet$ 

電源コードをコンセントに差し込み、ケーブルカバーを 取り付けます。 전원 케이블을 콘센트에 연결하십시오. 케이블 덮개를 설치하십시오.

ต่อสายไฟเข้ากับเต้าเสียบไฟ ติดตั้งที่ครอบป้องกันสายเคเบิล

![](_page_56_Picture_29.jpeg)

![](_page_57_Picture_0.jpeg)

![](_page_57_Picture_287.jpeg)

 $\rightarrow$ 

12. Stand Removal Button

-1.  $2.$ 

 $3.$ 

 $4.$ 

5.

6.

 $7.$ 

 $8.$ 

 $9.$ 

 $10.$ 

 $11.$ 

櫮 表/選擇 帶有電源指示燈) 啓按鈕 游連接埠 12. 底座移除按鈕

1. USB 下行端口 2. 视频输入选择 3. OSD 菜单/选择 4. 向下 5. 向上 6. 电源按钮 (带电源指示灯) 7. 倾斜度调整 8. 高度调整 9. 防盗锁插槽 10. 电缆盖松开按钮 11. USB上传/下载端口 12 支架卸下按钮

![](_page_57_Picture_288.jpeg)

 $1.$  USB 다운스트림 포트 2. 비디오 입력 선택 3. OSD메뉴/선택 4. 아래로 5. 위로 6. 전원 버튼(전원 표시등) 7. 기울기 조정 8. 높이 조정 9. 도난 방지 장치 슬롯 10. 케이블 덮개 해제 버튼 11. USB 상향/하향 커넥터 12. 스탠드 제거 버튼

1. พอร์ตดาวน์สตรีม USB 2. เลือกสัญญาณภาพเข้า 3. เมนู OSD /เลือก  $4.8<sub>3</sub>$  $5.4<sub>u</sub>$ 6. ปุ่มเพาเวอร์ (พร้อมไฟแสดงสถานะเพาเวอร์) 7. การปรับเอียง 8. การปรับความสง 9. ล้อคเคนชิงตัน 10. ปุ่มปลดล็อคที่ครอบสายเคเบิล 11. ขั้วต่อรับ/สงข้อมูลทาง USB 12. ปุ่มถอดขาตั้ง

![](_page_57_Picture_8.jpeg)

**Finding Information** 尋找資訊 See your monitor User's Guide in 詳細資訊請參閱光碟中的顯示器

the CD, for more information. 《使用指南》。

查找信息 显示器用户指南。

有关的详细信息,请参阅光盘中的

検索情報 詳細については、CDのモニタユー ザーズガイドをご覧ください。

정보 찾기 더 자세한 정보는 CD에 포함된 모니터 사용자 가이드를 참조하십시오.

ิการค้นหาข้อมูล สำหรับข้อมูลเพิ่มเติมให้อ่าน คู่มือผู้ใช้ ในแผ่นชีด

Information in this document is subject to change without notice.<br>© 2006 Dell Inc. All rights reserved.

Reproduction in any manner whatsoever without the<br>written permission of Dell Inc. is strictly forbidden.

Dell and the DELL logo are trademarks of **Dell Inc.** Dell<br>disclaims proprietary interest in the marks and names<br>of others.

February 2006

本指南的内容如有變更,恕不另行通知。<br>© 2006 Dell Inc.<br>版權所有。

2006年2月

未經 Dell Inc.的書面許可,<br>嚴禁任何形式的非法復制。 *Dell 及 DELL* 標誌爲Dell Inc.<br>的商標。其他標誌和名稱<br>的所有權皆不爲Dell 所有。 本指南的内容如有变更,恕不另行通知。<br>© 2006 Dell Inc.<br>版权所有

未经Dell Inc.<br>的书面许可,严禁任何形式的<br>非法复制。 +---xacewa<br>*Dell和DELL*徵标是Dell Inc.<br>的商标。Dell否认对非<br>Dell公司的商标和商标名称的所有权。

2006年2月

本書に記載されている事項は事前通告<br>無しに変更されることがあります。<br>©2006 すべての著作権はDell Inc. にあります。

Dell inc.からの書面による許可<br>なく本書の複写、転載を禁じます。

*DellとDELLのロゴマークは、Dell Inc.<br>の登録商標です。<br>上記記載以外の商標や会社名が使<br>用されている場合がありますが、これ*<br>らの商標や会社は、一切Dell Inc.<br>に所属するものではありません。 2006年2月

이 안내서에 있는 내용은 사전 통보 없이<br>변경될 수 있습니다.<br>© **2006 Dell Inc.** 모든 판권 소유.

Dell inc. 의 서면<br>승인없이 제작되는 복제 행위는 임격히<br>규제합니다.

ㅠ세합니다.<br>Dell과 Dell로고는 Dell Inc.<br>의 등록상표 입니다.<br>Dell은 자사 외의 상표 및 상품명에<br>대해서는 어떤 소유권도 인정하지<br>많습니다.

2006년 2월

เนื้อหาของคู่มือการใช้เล่มนี้ อาจเปลี่ยนก็ได้<br>โดยไม่จำเป็นต้องแจ้งให้ทราบลวงหน้า<br>© 2006 Dell Inc. สงวนลิขสิทธิ์

ทามผลิตใดๆ โดยไม่ได้รับการอนุญาตจากบริษั ทเดลคอมพิวเตอร์ คอออปเปอเรชั่น

Dell และโลโก Dell เป็นเครื่องหมายการค้าขอ งบริษัทเดลคอมพิวเตอร์ บริษัทเดลในอนุญาตรั ามระบบแบบออกจะเป็น ระบบแบบออกจุก<br>บกรรมสิทธิ์สัญลักษณ์และเครื่องหมายการค้าที

កតើចារឹម กุมภาพันธ์ 2006

Printed in China

![](_page_58_Picture_0.jpeg)

# **Setting Up Your Computer**

Instalación del ordenador | Configurando o computador | Einrichten des Computers

**ACHTUNG:** 

Configurazione del computer | Instalacja komputera | Installation de l'ordinateur

**ATTENZIONE:** 

**OSTRZEŻENIE:** 

Before you set up and operate your Dell monitor, see the safety instructions in your monitor "Product Information Guide." See your User's Guide for a complete list of features.

**CAUTION:** 

Avant d'installer et d'utiliser votre écran Dell, veuillez vous référer aux consignes de des Informations du Produit "de votre moniteur. Consultez également votre Guide Utilisateur pour obtenir la liste complète des fonctions.

**MISE EN GARDE:** 

Antes de configurar y utilizar el monitor Dell, consulte las instrucciones de seguridad sécurité données dans le "Guide contenidas en la "Guía de información del producto" que acompaña al monitor. Consulte también la Guía del usuario para obtener una lista completa de las funciones.

**PRECAUCIÓN:** 

Antes de instalar e utilizar o seu monitor Dell, consulte as normas de segurança no "Guia de informação do produto" do seu monitor. Consulte também o Guia do utilizador para obter a lista completa de funcões.

ATENCÃO:

**Bevor Sie Ihren Dell-Monitor** einrichten und in Betrieb setzen, lesen Sie die"Sicherheitshinweise in der Produktanleitung" Ihres Monitors, Lesen Sie auch die umfassende Liste mit Funktionen in Ihrer Bedienungsanleitung.

Prima di installare e utilizzare il monitor Dell, leggere le norme di sicurezza sull'uso del monitor"Guida informativa al prodotto". Si veda anche la Guida utente per avere l'elenco completo delle funzioni.

Przed wykonaniem ustawień i rozpoczęciem używania monitora Dell należy przeczytać instrukcje bezpieczeństwa w "Podręczniku informacji o produkcie"monitora. Informacje dotyczące pełnej listy funkcji znajdują się w<br>funkcji znajdują się w<br>Podręczniku użytkownika.

#### Dell™ 1707FP AIO Color Monitor For Dell™ OptiPlex™ USFF Computer

![](_page_58_Picture_15.jpeg)

Attach the monitor to the stand. Fixez le moniteur sur le socle. Acople el monitor a la base. Coloque o monitor no suporte. Den Monitor auf den Fuß befestigen. Fissare il monitor alla base. Podłącz monitor do podstawy.

![](_page_58_Picture_17.jpeg)

Slide the computer onto the stand. Glissez l'ordinateur sur son socle. Deslice el ordenador en el pie. Coloque o computador no suporte. Schieben Sie den Computer auf den Monitorfuß. Far scorrere il computer sul supporto. Wsuń komputer na podstawę.

![](_page_58_Picture_19.jpeg)

Tighten the screws underneath the stand. Serrez les vis situées sur la partie inférieure du socle. Ajuste los tornillos que se encuentran en la parte inferior del pie. Aperte os parafusos embaixo do suporte. Ziehen Sie die Schrauben am Monitorfuß unten an. Stringere le viti sotto il supporto. Przykręć śruby na spodzie podstawy.

![](_page_58_Picture_21.jpeg)

#### **Connect the white DVI cable to the** computer.

Connectez le câble DVI blanc à l'ordinateur. Conecte el cable DVI blanco al ordenador. Conecte o cabo DVI branco no computador. Schließen Sie daas weiße DVI-Kabel an den Computer an. Collegare il cavo bianco DVI al computer. Przyłączyć biały kabel DVI do komputera.

![](_page_58_Picture_24.jpeg)

**Connect the power cable to the monitor** as shown.

Branchez le câble d'alimentation sur le moniteur (comme illustré).

Conecte el cable de alimentación al monitor tal y como se muestra. Conecte o cabo de alimentação ao monitor, como mostrado.

Schließen Sie das Netzkabel wie abgebildet an.

Collegare il cavo di alimentazione al monitor, come illustrato. Podłącz przewód zasilajacy do monitora w sposób pokażany na rysunku.

![](_page_58_Picture_30.jpeg)

![](_page_58_Picture_31.jpeg)

#### **Connect the power adapter firmly to the** computer as shown.

n

Conecte el cable adaptador de alimentación firmemente<br>al ordenador tal y como se muestra.

Conecte el cable adaptador de alimentación firmemente al ordenador tal y como se muestra.

Conecte firmemente o cabo de alimentação do adaptador ao computador, como mostrado. Schließen Sie das Netzadapterkabel richtig wie

abgebildet an den Computer an. Collegare saldamente il cavo dell'adattatore di alimentazione al monitor, come illustrato. Podłącz pewnie zasilacz do komputera w sposób<br>pokazany na rysunku.

![](_page_58_Picture_37.jpeg)

#### **Connect the USB, keyboard and mouse** cables to the computer as shown.

Raccorder l'USB, le clavier, et la souris câbles à l'ordinateur (comme illustré).

Conecte el USB, el teclado, y el ratón cables al equipo tal y como se muestra.

Ligue o cabo do USB, do teclado, e do rato ao computador, como mostrado.

Schließen Sie USB-, Tastatur-, und Mauskabel wie abgebildet an den Computer an.

Collegare l'USB, la tastiera, e il mouse cavi al computer, come illustrato.

Podłącz USB, klawiaturę i mysz kable do komputera w sposób pokazany na rysunku.

![](_page_58_Picture_45.jpeg)

#### Connect the power cables to an outlet. Install the cable cover.

 $\bullet$ 

n

Branchez les câbles d'alimentation à une prise. Installer la gaine du câble. Conecte los cables de alimentación en una toma de

corriente. Instale la cubierta del cable. Ligue os cabos de alimentação a uma tomada eléctrica.

Instale a capa do cabo.

Verbinden Sie das Stromkabel mit einer Steckdose. Bringen Sie die Kabelabdeckung an.

Collegare il cavo d'alimentazione ad una presa di

corrente. Installare la copertura cavi. Podłącz do gniazda przewody zasilające. Zainstaluj pokrywę kabli.

www.dell.com | support.dell.com

![](_page_59_Picture_0.jpeg)

 $21°$ 90 mm  $\mathcal{G}$  $(12)$  $(10)$ diiiiii e

- 1. USB downstream port
- 2. Video Input Select
- 3. OSD Menu/Select
- 4. Down
- 5. Up
- 6. Power button (with power light indicator)
- 7. Tilt Adjustment
- 8. Height Adjustment
- 9. Security lock slot 10. Cable Cover Release Button
- 11. USB Up/Down Stream ports
- 12. Stand Removal Button
- 1. USB-Downstream-Anschluss
- 2. Videoeingang-Auswahl/Unten
- 3. OSD Menü/Auswahl
- 4. Unten **5.0ben**
- 

ion in this doc

disclaims pro<br>of others.

February 200

27 Printed in China

without notice.<br>© 2006 Dell Inc. All rights reserved

.<br>Reproduction in any manner whatsoever without t<br>written permission of Dell Inc. is strictly forbidden

Dell and the DELL logo are trademarks of Dell Inc. Dell

- 6. Netzschalter (mit Betriebsanzeige)
- 7. Anpassung des Neigungswinkels
- 8. Höhenanpassung
- 9. Diebstahlsicherung
- 10 Entriegelungstaste für Kabelabdeckung
- 11. USB-Up-/Downstream-Anschluss

**Finding Information** 

the CD, for more information.

Février 2006

See your monitor User's Guide in

.<br>Dell et le logo DELL sont la propriété de Dell Inc.. Tous

12. Fußentriegelungsknopf

 $\rightarrow$ 

ent is subject to change

erest in the marks and name:

- 1. Port USB flux descendant
- 2. Sélectionner l'Entrée vidéo
- 3. Menu OSD/Sélectionner
- 4. Bas
- 5. Haut
- 6. Bouton Alimentation (avec témoin lumineux d'alimentation)
- 
- 7. Réglage de l'inclinaison 8. Réglages de Hauteur
- 9. Orifice de verrouillage de sécurité
- 10. Bouton d'éjection du cache des câbles
- 11. Port en Amont/Aval USB
- 12. Bouton d'enlèvement du socle
- 1. Porta USB per il downstream
- 2. Selezione ingresso video
- 3. Menu OSD/Selezione
- 4. Giù

Référez-vous au Guide Utilisateur

de votre moniteur sur le CD pour

Febrero 200

- 5. Su
- 6. Tasto di accensione (con indicatore luminoso)
- 7. Regolazione dell'inclinazione
- 8. Regolazione dell'altezza
- 9. Slot per blocco di sicurezza
- 10. Pulsante di rilascio della protezione del cavo

Trouver les Informations Búsqueda de información Procurar informação

Para obtener más información

consulte la Guía del usuario del

lec, Cornoration, Todos as direitos o

.<br>Dell e o logótipo DELL são marcas comerciais da **Dell Inc**.

Feverairo 2006

- 11. Porta USB flusso dati Up/Down
- 12. Przycisk zdejmowania podstawy

les informations complémentaires. monitor contenida en el CD.

Dell y el logotipo DELL son marcas registradas de Dell Inc.<br>Dell repuncio el detacho de posseión sobre las marges y p

- 1. Puerto de descarga USB
- 2. Seleccionar entrada de vídeo
- 3. Menú OSD/Seleccionar
- 4. Bajar
- 5. Subir
- 6. Botón de encendido (con indicador luminoso de encendido)
- 7. Aiuste de inclinación
- 8. Ajuste de altura
- 9. Ranura de bloqueo de seguridad
- 10. Botón de liberación de la cubierta para los cables
- 11. Puerto USB de subida/bajada de datos
- 12. Botón de retirada de base

1. Port pobierania danych (downstream) USB

- 2. Wybór wejścia video
- 3. Menu OSD/Wybór
- 4. W dół
- 5. W góre

Para obter mais informações,

consulte o Guia do utilizador do seu

monitor que vem incluído no CD.

6. Przycisk zasilania (ze wskaźnikiem zasilania)

Weitere Informationen sind in der

Monitors auf der CD angegeben.

Bedienungsanleitung Ihres

- 7. Regulacja pochylenia
- 8. Regulacja wysokości
- 9. Gniazdo blokady zabezpieczenia
- 10. Przycisk zwalniajacy pokrywe przewodu

ne. Alla Rockto unthabelte

.<br>Dell und das DELL-Logo sind Warenzeichen der Dell Inc..<br>Dell erhebt keinerlei Eigentumsansprüche auf Warenzeic

Februar 2006

- 11. Port do/od kontrolera USB
- 12. Tasto rimozione base

#### 1. Porta USB downstream

- 2. Seleccionar entrada de video
- 3. Menu OSD/Seleccionar
- 4. Para baixo
- 5. Para cima
- 6. Botão de alimentação (com LED indicador de alimentação)
- 7. Aiuste de inclinação

Finden von Informationen Dove reperire informazioni Znajdowanie informacii

Consultare la Guida utente nel CD,

per avere maggiori informazioni.

prosecuae<br>© 2006 Dell Inc. Tutti I diritti riserveti.

**Fabbraio 200** 

È severamente proibita la riproduzione di qualsiasi ele<br>seritto di Dall Inc

)<br>ell e il logo DELL sono marchi registrati di Dell Inc.<br>)ell non riconosce interesse di proprietà esclusiva i

- 8. Ajuste de altura
- 9. Ranhura para travamento de segurança
- 10. Botão de liberação da tampa do cabo

Dalsze informacje znajdują się w

Podreczniku użytkownika monitora na dysku CD.

rte w ninie w niniejazym doku

upreuzenia.<br>© 2006 Dell Inc. Wszystkie prawa zastreźone

**Luty 2006** 

Delli logo DELL to znaki towarowe firmy Dell Inc..<br>Firma Dell nie zglasza źadnych praw do marek i nazw i:

- 11. Porta envio/recebimento USB
- 12. Botão para remoção do suporte